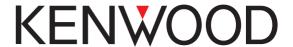

# KAS-10 AVL/ Dispatch Software

**Basic Operations** 

Version: 5.00

Date of Issue: May 27, 2015

Language: English

© 2015 JVCKENWOOD Corporation

# **About Copyright**

All copyrights and other intellectual property rights for this technical document and relevant in-depth manuals as well as the software described in this technical document, relevant in-depth manuals, and help texts and manuals attached to the software are owned by JVC KENWOOD Corporation.

A right to use the software described in this technical document and relevant in-depth manuals is granted to a licensee by JVC KENWOOD Corporation; however, the title to and ownership of the software shall be owned by JVC KENWOOD Corporation. Refer to the help texts attached to this software for details.

JVC KENWOOD Corporation does not warrant that quality and performance of the software described in this technical document and relevant in-depth manuals conform to the applicability of any use, and JVC KENWOOD Corporation shall be free from liability for any defects, damage or loss, or from any warranty for anything other than what is expressly described in this technical document and relevant in-depth manuals.

Any distribution, resale, lease, waiver, assignment, reproduction, or disclosure on a website of all technical manuals written and made by JVC KENWOOD Corporation including but not limited to In-depth Manuals, Supplements, and help texts attached to the software and marked as "Confidential" shall strictly be prohibited.

- IBM® is a registered trademark of International Business Machines Corporation.
- Microsoft, Windows, and MapPoint are either registered trademarks or trademarks of Microsoft Corporation in the United States and/or other countries.
- ComponentOne Flex Grid for .NET is a registered trademark of ComponentOne LLC.
- FleetSync® is a registered trademark of JVC KENWOOD Corporation.
- NEXEDGE™ is a trademark of JVC KENWOOD Corporation.
- Pentium<sup>®</sup> is a registered trademark of Intel Corporation.
- USB-3000<sup>™</sup> is a trademark of Digital Voice Systems, Inc.
- · Google is a trademark of Google, Inc.
- All other product names referenced herein are trademarks or registered trademarks of their respective manufacturers.

# **Writing Conventions**

## **Conventions for Mouse Operations**

| Operation     | Definition of Operations                                                              |
|---------------|---------------------------------------------------------------------------------------|
| Point         | Move the cursor to the target position.                                               |
| Click         | Position the cursor on the target and click the left button.                          |
| Right-click   | Position the cursor on the target and click the right button.                         |
| Double-click  | Position the cursor on the target and click the left button twice.                    |
| Drag          | Position the cursor on the target and move the cursor while pressing the left button. |
| Drag and drop | Drag the cursor to the target and release the left button.                            |

In addition, the following descriptions are used in this document.

| Descriptions                        | Meaning                                                                                                    |  |  |  |  |
|-------------------------------------|----------------------------------------------------------------------------------------------------|--|--|--|--|
| NEXEDGE (Digital)                   | The instructions including these descriptions are for both NEXEDGE digital trunking system                                                |  |  |  |  |
| NEXEDGE digital system              | and NEXEDGE digital conventional system.                                                                                                  |  |  |  |  |
| NEXEDGE (Digital Trunking)          | The instructions including these descriptions are only for a NEXEDGE digital trunking                                                     |  |  |  |  |
| NEXEDGE digital trunking system     | system.                                                                                                    |  |  |  |  |
| NEXEDGE (Digital Conventional)      | e instructions including these descriptions are only for a NEXEDGE digital conventional                                                   |  |  |  |  |
| NEXEDGE digital conventional system | system.                                                                                                    |  |  |  |  |
| NEXEDGE (Digital) (IP Network)      | The instructions including these descriptions are only for an IP Network (NEXEDGE (Digital) Trunking and NEXEDGE (Digital) Conventional). |  |  |  |  |

IMPORTANT NOTICE: SCREEN IMAGES USED IN THIS MANUAL ARE SUBJECT TO CHANGE DUE TO IMPROVEMENT OF DESIGN AND DEPENDING ON THE VERSION OF YOUR MICROSOFT MAPPOINT.

# Language, Date, Time and Decimal Format

- The display format of date, time and decimal separator varies depending on the configuration of Date and Time in Control Panel > Regional and Language Options.
- Entering sequence of date, month and year may vary depending on the configuration of Date and Time in Control Panel > Regional and Language Options.
- The display format of language varies depending on the configuration of language in Control Panel > Regional and Language Options.

# CONTENTS —

| 1 | GETTIN           | IG ACQUAINTED                                                   | .1  |   | 2.3 |                    | Status Message                                            |      |
|---|------------------|-----------------------------------------------------------------|-----|---|-----|--------------------|-----------------------------------------------------------|------|
|   |                  |                                                                 |     |   | 2.3 |                    | Audio Recording                                           |      |
|   |                  | oduction                                                        |     |   | 2.4 |                    | e Station Transceiver Control Window                      |      |
|   |                  | Time Start                                                      |     |   | 2.5 | Trar               | nsmission with Keyboard                                   | . 20 |
|   | 1.3 Star         | ting the Software                                               | . 2 |   | 2.6 |                    | firming the Busy State of the Repeater                    |      |
|   | 1.4 Exiti        | ng this Software                                                | . 2 |   |     | (NE                | XEDGE (Digital Conventional) only)                        | . 20 |
|   | 1.5 Mair         | n Screen                                                        | . 2 |   |     |                    |                                                           |      |
|   |                  | u Bar                                                           |     | - |     |                    |                                                           | _    |
|   | 1.6.1            | Selecting a Language                                            |     | 3 | DAI | LY (               | OPERATIONAL USE                                           | 21   |
|   |                  | bar                                                             |     |   | 0.4 |                    |                                                           | ~ 4  |
|   |                  | Screen Windows                                                  |     |   | 3.1 |                    | Menu                                                      |      |
|   |                  |                                                                 |     |   | 3.1 |                    | Exit                                                      |      |
|   | 1.8.1            | Mobile Stations List Window                                     |     |   | 3.2 | Viev               | v Menu                                                    |      |
|   | 1.8.2            | Call and Dispatch Window                                        |     |   | 3.2 |                    | Mobile Stations List                                      |      |
|   | 1.8.3<br>1.8.4   | Base Station Transceiver Control Window Activity History Window |     |   | 3.2 |                    | Call and Dispatch                                         |      |
|   | 1.8.5            | Call Sub-panel Window                                           |     |   |     | 3.2.2.             |                                                           |      |
|   | 1.8.6            | Call Operation Window                                           |     |   |     | 3.2.2.2            |                                                           |      |
|   |                  | sole Status                                                     | 0   |   |     | 3.2.2.3<br>3.2.2.4 | · · · · · · · · · · · · · · · · · · ·                     | . 21 |
|   |                  | XEDGE (Digital) (IP Network) only)                              | 6   |   |     |                    | (NEXEDGE (Digital) only)                                  | 28   |
|   |                  |                                                                 |     |   | 3   | 3.2.2.             |                                                           |      |
|   | -                | Windows                                                         |     |   |     | 3.2.2.6            |                                                           | _    |
|   |                  | Scanned Map Window                                              |     |   |     |                    | (NEXEDGE (Digital Trunking) only)                         |      |
|   | 1.10.1<br>1.10.1 | • .                                                             |     |   | 3.2 |                    | Show and Track                                            |      |
|   | 1.10.1           | 9 .                                                             |     |   |     | 3.2.3.             |                                                           |      |
|   | 1.10.1           |                                                                 |     |   |     | 3.2.3.2            |                                                           |      |
|   | 1.10.1           |                                                                 |     |   |     | 3.2.3.3<br>3.2.3.4 | •                                                         |      |
|   |                  | Screen Center                                                   | 8   |   | 3.2 |                    | Base Station Transceiver Control Window                   |      |
|   | 1.10.1           | 9                                                               |     |   | 3.2 |                    | Activity History                                          |      |
|   | 4 40 4           | Information                                                     |     |   | 3.2 |                    | Console Status (NEXEDGE (Digital)                         | . 0_ |
|   | 1.10.1           | \ \ \ \ \ \ \ \ \ \ \ \ \ \ \ \ \ \ \ \                         |     |   | 0   |                    | (IP Network) only)                                        | . 36 |
|   | 1.10.1           | .8 Show and Track (Scanned Map) MapPoint Window                 |     |   | 3.2 | .7                 | Scanned Map                                               |      |
|   | 1.10.2           | -                                                               |     |   | 3   | 3.2.7.             | •                                                         |      |
|   | 1.10.2           |                                                                 |     |   | 3   | 3.2.7.2            | Scrolling a Map                                           | . 36 |
|   | 1.10.2           |                                                                 |     |   |     | 3.2.7.3            | 3 1 7 3                                                   |      |
|   | 1.10.2           |                                                                 |     |   |     | 3.2.7.4            |                                                           |      |
|   |                  | Screen Center                                                   | 11  |   | 3   | 3.2.7.             | 5 Showing a Specific Location at the Map<br>Screen Center |      |
|   | 1.10.2           |                                                                 | 40  |   | .9  | 3.2.7.6            |                                                           | . 31 |
|   | 1 10 0           | Information                                                     |     |   |     | ,. <u>.</u> ., ,   | Information                                               | . 37 |
|   | 1.10.2<br>1.10.2 | ` ' '                                                           |     |   | 3   | 3.2.7.             |                                                           |      |
|   |                  | Google Earth                                                    |     |   | 3.2 | .8                 | MapPoint                                                  |      |
|   |                  | us Bar                                                          |     |   |     | 3.2.8.             | <b>5</b> ,                                                |      |
|   | 0.00             |                                                                 |     |   |     | 3.2.8.2            | 3 - 1 - 3                                                 |      |
|   |                  |                                                                 |     |   |     | 3.2.8.3            | 3 1 7 3                                                   |      |
| 2 | BASIC (          | OPERATION                                                       | 14  |   | 3   | 3.2.8.4            | Showing a Specific Location at the Map<br>Screen Center   |      |
|   |                  |                                                                 |     |   | .3  | 3.2.8.             |                                                           | . 03 |
|   | 2.1 Call         | and Dispatch Window                                             | 14  |   |     |                    | Information                                               | . 39 |
|   | 2.1.1            | Voice Call                                                      | 15  |   | 3   | 3.2.8.6            | Status Bar (MapPoint)                                     | . 39 |
|   | 2.1.2            | Text Message                                                    | 15  |   | 3.2 | .9                 | Call Sub-panel                                            |      |
|   | 2.1.3            | Status Message                                                  | 16  |   |     | 3.2.9.             |                                                           |      |
|   | 2.1.4            | Special Command                                                 |     |   |     | 3.2.9.2            | 3                                                         |      |
|   |                  | (NEXEDGE (Digital) only)                                        |     |   |     |                    | Call Operation                                            |      |
|   | 2.1.5            | Request to Send                                                 | 17  |   |     | 3.2.10<br>3.2.10   |                                                           |      |
|   | 2.1.6            | Remote Regrouping                                               | 47  |   |     | 3.2.10<br>3.2.10   |                                                           |      |
|   | 00 0"            | (NEXEDGE (Digital Trunking) only)                               |     |   |     | 3.2.10             |                                                           |      |
|   |                  | Sub-panel Window                                                |     |   |     | 3.2.10             |                                                           |      |
|   | 2.2.1            | Voice Call                                                      |     |   | 3.2 | .11                | Record                                                    |      |
|   | 2.2.2            | Status Message                                                  |     |   | 3.2 | .12                | Play                                                      | . 43 |
|   |                  | Operation Window                                                |     |   | 3.2 | .13                | Lone Worker                                               |      |
|   | 2.3.1            | Monitor                                                         |     |   | 3.2 |                    | Float All Windows                                         |      |
|   | 2.3.2            | Voice Call                                                      | 19  |   | 3.2 | .15                | Zoom In (Scanned Map)                                     | . 45 |
|   |                  |                                                                 |     |   |     |                    |                                                           |      |

# CONTENTS

| _ |          |                                      |     |
|---|----------|--------------------------------------|-----|
|   | 3.2.16   | Zoom Out (Scanned Map)               | 45  |
|   | 3.2.17   | Home Position (Scanned Map)          | 45  |
|   | 3.2.18   | Font Size for Icon Information       |     |
|   |          | (Scanned Map)                        | 45  |
|   | 3.2.19   | Zoom In (MapPoint)                   | 45  |
|   | 3.2.20   | Zoom Out (MapPoint)                  | 46  |
|   | 3.2.21   | Home Position (MapPoint)             | 46  |
|   | 3.2.22   | Back (MapPoint)                      |     |
|   | 3.2.23   | Forward (MapPoint)                   |     |
|   | 3.2.24   | Toolbar (MapPoint)                   | 46  |
|   | 3.2.25   | Map Font (MapPoint)                  |     |
|   | 3.2.26   | Show or Hide Places (MapPoint)       |     |
|   | 3.2.27   | Toolbar                              |     |
|   | 3.2.28   | Clear Activity History               |     |
|   | 3.2.29   | Clear All Displayed Icons of Mobile  |     |
|   | 0.2.20   | Stations                             | 48  |
|   | 3.2.30   | Language                             |     |
|   |          | tup                                  |     |
|   |          | -                                    |     |
|   | 3.3.1    | Home Position Options                | 40  |
|   | 2.2.0    | (Scanned Map)                        |     |
|   | 3.3.2    | Home Position Options (MapPoint)     |     |
|   |          | ols                                  | 50  |
|   | 3.5 Wir  | ndow                                 | 51  |
|   | 3.5.1    | Default Layout                       | 51  |
|   | 3.5.2    | Cascade                              | 51  |
|   | 3.5.3    | Horizontal Tile                      | 51  |
|   | 3.5.4    | Vertical Tile                        | 51  |
|   | 3.5.5    | Arrange Icons                        | 51  |
|   | 3.5.6    | Close All Windows                    |     |
|   | 3.6 Hel  | p                                    | 52  |
|   | 3.6.1    | Help                                 |     |
|   | 3.6.2    | About                                |     |
|   | 3.0.2    | About                                | 52  |
|   |          |                                      |     |
| 4 | CONEI    | GURATION FOR GOOGLE EA               | ртц |
| 4 |          |                                      |     |
|   |          | OW TO VIEW THE POSITION              |     |
|   | DATA     | ON GOOGLE EARTH                      | 53  |
|   |          |                                      |     |
|   |          | nfigurations in KAS-10 AVL/ Dispatch |     |
|   |          | ftware                               |     |
|   | 4.2 Co   | nfiguration for Google Earth         | 54  |
|   | 4.3 Vie  | wing the Position Data on Google     |     |
|   |          | rth                                  | 55  |
|   |          |                                      |     |
|   |          |                                      |     |
| 5 | FMFR(    | GENCY ALERT                          | 56  |
| J | LIVILIX  | SENOT ALEKT                          | 50  |
|   |          |                                      |     |
| _ | VAUIDE 4 | CONNECTION FOR AURIC                 |     |
| 6 |          | CONNECTION FOR AUDIO                 |     |
|   | RECO     | RDING                                |     |
|   | (SERIA   | AL CONNECTION)                       | 57  |
|   | `        | ,                                    | -   |
|   |          |                                      |     |
| 7 | COMP     | ARISON TABLE OF MAP                  |     |
| • |          | TION DIFFERENCES                     | 50  |
|   |          |                                      |     |

# **Revision History**

| Date             | Description                                                                                                    |
|------------------|----------------------------------------------------------------------------------------------------|
|                  | 1) A description of the signaling format used in an IP network (NEXEDGE (Digital)) was added in 1.2 First                                                                                                    |
| January 31, 2011 | <ul> <li>Time Start.</li> <li>1.9 Console Status (NEXEDGE (Digital) (IP Network) only) was added.</li> <li>A description of the status of an IP network connection was added in 1.10 Status Bar.</li> <li>Information on the equipment that can be used in a voice call was added in 2.1.1 Voice Call and 3.2.2.1 Voice Call.</li> <li>The following description was added in 3.2.4 Base Station Transceiver Control Window: "This function cannot be used if the KAS-10 AVL/ Dispatch Software is operated in a NEXEDGE digital system using an IP network".</li> <li>Descriptions of the function in the NEXEDGE (Digital) (IP Network) signaling format were added in Table 3-1.</li> <li>A description of Invalid Speed Setting was added in Table 3-3 Activity History Fields.</li> <li>A description of how the software behaves when receiving data from an unregistered mobile station was added in 3.2.5 Activity History.</li> <li>3.2.6 Console Status (NEXEDGE (Digital) (IP Network) only) was added.</li> <li>Information on Microsoft MapPoint 2010 was added.</li> <li>Information on Microsoft MapPoint 2010 was added.</li> <li>The View pulldown menu display was deleted.</li> <li>The software version was changed from 1.03 to 2.00.</li> </ul> |
| October 1, 2011  | 1) Company name change as on October 1, 2011.   Information about the following additional functions was added.   Monitor                                                                                                    |
| March 31, 2013   | <ol> <li>Information on Microsoft MapPoint 2011 European Maps was added.</li> <li>The screen of Figure 3-20 Activity History Window was changed.</li> <li>"Time" was changed to "Date and Time" in the Title column in Table 3-3 Activity History Fields. The description that dates are added to be displayed in the Description column was added.</li> <li>The supplementary information of ■ Audio Recording (Radio button) was revised.</li> <li>Information on Microsoft MapPoint 2013 was added.</li> <li>The explanation for the description of "NEXEDGE (Digital)" was added to Writing Conventions.</li> </ol>                                                                                                    |

| Date         | Description                                                                                                    |
|--------------|----------------------------------------------------------------------------------------------------|
|              | 7) The option of protocol for "IP Network" in 1.2 First Time Start was changed to "NEXEDGE (Digital): Trunking". "NEXEDGE (Digital): Conventional" was added.  8) The following screens were changed. Figure 1-1 Figure 1-2 Figure 3-36  9) The supplementary information concerning a conventional IP network for a NEXEDGE digital conventional system was added to the following sections.  1.2 First Time Start  2.1.1 Voice Call  ■ Audio Recording (Radio button) in 3.2.11 Record  10) The instruction for the "MON" button was added to the following sections.  1.7 Toolbar  3.2.27 Toolbar  11) The description of "Regrouping command (NEXEDGE (Digital) only)" was changed to "Regrouping command (NEXEDGE (Digital Trunking) only)".  12) 2.5 Transmittion with Keyboard was added.  13) 2.6 Confirming the Busy State of the Repeater (NEXEDGE (Digital Conventional) only) was added.  14) The information that the behaviors and configuration methods are different between NEXEDGE digital conventional system and NEXEDGE digital trunking system was added to the supplementary information in 3.2.10 Call Operation. |
| May 27, 2015 | 1) 7 COMPARISON TABLE OF MAP FUNCTION DIFFERENCES was added.                                                                                                    |

CONTENTS

П

# 1 GETTING ACQUAINTED

# 1.1 Introduction

KAS-10 AVL/ Dispatch Software is the application software designed for use with Kenwood transceivers to track and manage remote mobile stations. This software is installed on base station computers. Using this software, a dispatcher can view mobile locations on a map, send and receive Text Messages and Status Messages between the base station and mobile stations, make voice calls between the base station and mobile stations, record voice calls, and save log files.

# 1.2 First Time Start

The first time you start KAS-10 AVL/ Dispatch Software, use an Initial setup dialog box to select the protocol type to be used in your system. Available functions depend on which protocol is selected. Choices of protocol include the following:

### Serial:

### NEXEDGE (Digital)

Selecting this signaling format (Protocol) allows use of the KAS-10 AVL/ Dispatch Software in a NEXEDGE digital system using a serial interface.

### FleetSync

Selecting this signaling format (Protocol) allows use of the KAS-10 AVL/ Dispatch Software in a FleetSync system using a serial interface.

# • 5-tone (M-type only)

Selecting this signaling format (Protocol) allows use of the KAS-10 AVL/ Dispatch Software in a 5-tone system using a serial interface.

### **IP Network:**

## NEXEDGE (Digital): Trunking

Selecting this signaling format (Protocol) allows use of the KAS-10 AVL/ Dispatch Software in a NEXEDGE digital trunking system using an IP network.

### NEXEDGE (Digital): Conventional

Selecting this signaling format (Protocol) allows use of the KAS-10 AVL/ Dispatch Software in a NEXEDGE digital conventional system using a conventional IP network.

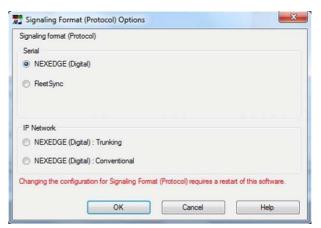

Figure 1-1 Initial Setup Dialog Box (K-type)

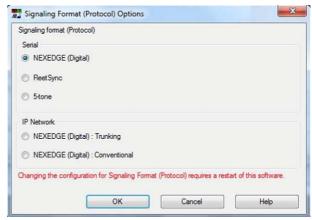

Figure 1-2 Initial Setup Dialog Box (M-type)

Clicking the "OK" button after selecting the Signaling Format (Protocol) opens the main screen.

### Note:

- If the KAS-10 AVL/ Dispatch Software is operated in a NEXEDGE digital system using an IP network, ensure that a USB-3000 is connected to the USB port of your PC before activating the software. USB-3000 is a USB Vocoder Unit sold in the marketplace and distributed by Digital Voice Systems, Inc.
- In a NEXEDGE digital trunking system, an IP network can be used only for the KAS-10 AVL/ Dispatch Software with version 2.00 or later.
- In a NEXEDGE digital conventional system, a conventional IP network can be used only for the KAS-10 AVL/ Dispatch Software with version 4.00 or later.
- In the following, the description of "NEXEDGE (Digital)" is used for the common instructions for both NEXEDGE digital trunking system and NEXEDGE digital conventional system.

# **Starting the Software**

To start the KAS-10 AVL/ Dispatch Software, select "Start" > "All Programs" > "KENWOOD" > "KAS-10" > "KAS-10" from the Windows "Start" button.

The COM port is automatically activated if the KAS-10 AVL/ Dispatch Software is activated.

#### Note:

- Administrator privileges are required to start the software.
- If the COM port cannot be activated on the launch of KAS-10 AVL/ Dispatch Software, an error message box will appear. Either close the application software using the COM port or change the COM port configuration in the Setup pulldown menu > "Base Station Options...".

#### **Exiting this Software** 1.4

Selecting "Exit" from the File pulldown menu ends and exits the software.

1. Click "Exit" in the File pulldown menu.

A confirmation message box appears prompting you to exit the software.

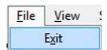

Figure 1-3 Exit

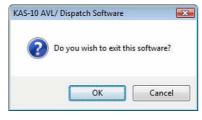

Figure 1-4 Exit Confirmation Message Box

2. Click the "OK" button to exit the software and return to Microsoft Windows or click the "Cancel" button to continue using the software.

#### 1.5 **Main Screen**

Figure 1-6 represents how KAS-10 AVL/ Dispatch Software appears when the application software is started for the first time.

#### 1.6 Menu Bar

The Menu Bar is located below the Title Bar. The Menu Bar allows selection of various menu items from pulldown menus.

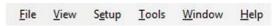

Figure 1-5 Menu Bar

More detail can be found in Chapter 3 for each command in the pulldown menus.

#### 1.6.1 Selecting a Language

KAS-10 AVL/ Dispatch Software has the capability to allow you to interface with the application in a number of different languages. Available languages include the following:

- Dutch
- English
- French
- German
- Italian
- Spanish

To change the language, select the View pulldown menu > "Language", then click your desired language. The newly selected language takes effect after the software is restarted.

**Note:** The language selected in this pulldown menu is applied only to this KAS-10 AVL/ Dispatch Software, not to Microsoft MapPoint. The version of the installed Microsoft MapPoint determines the language to be used with Microsoft MapPoint. The language selected in this menu may also be inapplicable to those texts which may vary depending on how a PC was configured in the Control Panel.

#### 1.7 Toolbar

The toolbar is located on the main screen below the Menu Bar. Select the **View** pulldown menu > "Toolbar" > "Window" to toggle the toolbar to be displayed or hidden. The toolbar provides icons for opening each of the windows on a main screen.

However, no window is opened if the "MON" button on the toolbar is clicked. A dispatcher can confirm whether the repeater is in the busy state while clicking and holding down the "MON" button before transmitting. Refer to 2.6 Confirming the Busy State of the Repeater (NEXEDGE (Digital Conventional) only).

The "MON" button appears only when the KAS-10 AVL/ Dispatch software is used in a NEXEDGE digital conventional system.

# 1.8 Main Screen Windows

Up to fourteen windows can be opened and positioned as required on the main screen. Also, each window can be placed in a desired position outside the main screen by enabling Float All Windows for KAS-10 AVL/ Dispatch Software:

- Mobile Stations List
- · Call and Dispatch
- Show and Track
- · Base Station Transceiver Control
- · Activity History
- · Console Status
- Scanned Map
- MapPoint
- · Call Sub-panel
- · Call Operation
- Record
- Play
- · Lone Worker
- Emergency

The **Emergency** window opens after receiving an Emergency status message.

This collection of windows provides maximum flexibility as to how KAS-10 AVL/ Dispatch Software can be used for dispatch purposes. This chapter introduces some of these windows. Further information is available in Chapters 2 and 3.

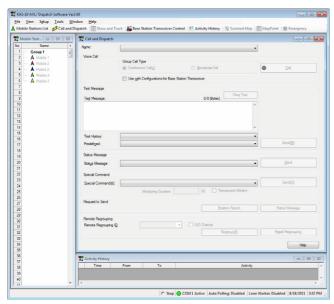

Figure 1-6 Main Screen (Normal Display)

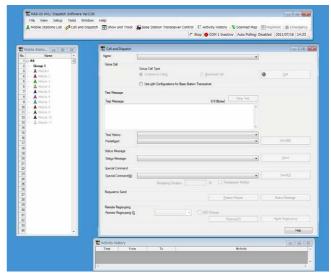

Figure 1-7 Main Screen (Floating Display)

# 1.8.1 Mobile Stations List Window

In the **Mobile Stations List** window, mobile stations and groups configured for this KAS-10 AVL/ Dispatch Software appear. Further information is available in Chapters 2 and 3.

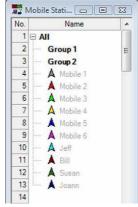

Figure 1-8 Mobile Stations List (NEXEDGE (Digital))

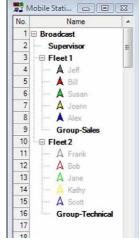

Figure 1-9 Mobile Stations List (FleetSync)

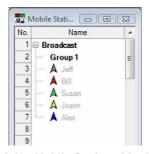

Figure 1-10 Mobile Stations List (5-tone)

In the case that this KAS-10 AVL/ Dispatch Software receives a status message from a mobile station, detects any invalid activity, or there is no transmission nor reception during the period of time as configured in the **Base Station Options** dialog box:

- · Status Message icon replaces the mobile station icon.
- Geofence Entry or Exit and Speeding Detection notifications are reported via a change in the mobile station cell color.
- The font color of a mobile station changes to gray if no communication is detected with the mobile station for a period longer than configured in the Base Station Options dialog box.

A dispatcher can do the following operations by using this list:

- · Select a mobile station.
- Show one or all mobile stations on a map screen in the MapPoint window.
- Show a mobile station on a map screen in the Scanned Map window
- Start, change or stop tracking a mobile station on a map screen in the MapPoint or Scanned Map window.
- · Request a Position Report.
- Request a Status Message.

In this list, all mobile station names, group names, etc. appear in a tree view. Figure 1-10, Figure 1-11 and Figure 1-12 represent examples of how mobile stations can be categorized.

In a NEXEDGE Digital System, listings other than individuals appear in bold.

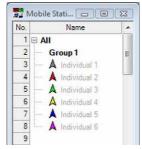

Figure 1-11 Categorized Mobile Stations List (NEXEDGE (Digital))

In a FleetSync system, following is a list that appears in order of Broadcast (All Call), Supervisor and Fleet groupings. Individual and Group listings appear if a particular Fleet is expanded. Listings other than individuals appear in bold.

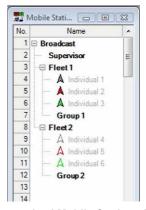

Figure 1-12 Categorized Mobile Stations List (FleetSync) In a 5-tone system, listings other than individuals appear in bold.

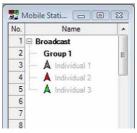

Figure 1-13 Categorized Mobile Stations List (5-tone)

The background color of mobile stations in this list will be yellow while a Geofence Entry & Exit detection or Speeding detection is in effect and will be red while mobile stations are in an Emergency situation.

# 1.8.2 Call and Dispatch Window

In the **Call and Dispatch** window, a dispatcher can initiate a voice call, send a Text Message and a Status Message, send a Special Command (NEXEDGE (Digital) only) and request a Position Report and a Status Message. In a NEXEDGE Digital System, a dispatcher can send a Special Command to a mobile station. Further information is available in Chapters 2 and 3.

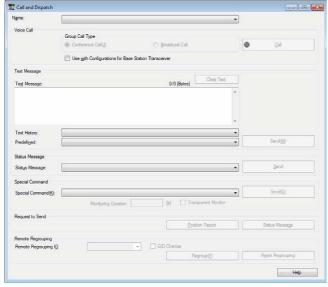

Figure 1-14 Call and Dispatch Window

# 1.8.3 Base Station Transceiver Control Window

Refer to 3.2.4 Base Station Transceiver Control Window in the Daily Operational Use section for information on this function.

# 1.8.4 Activity History Window

In the **Activity History** window, activity histories in this KAS-10 AVL/ Dispatch Software appear along with time stamp information. Further information is available in Chapter 3.

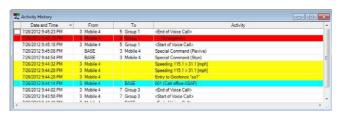

Figure 1-15 Activity History Window

Activity History shows the history of KAS-10 AVL/ Dispatch Software with time stamp information. All operations related to voice calls, Status Messages, Special Commands, text messages, Geofence detections and Speeding detections appear in this grid.

A dispatcher can do the following operations by using this grid:

- · Select a mobile station.
- Show a mobile station position.
- · Show all mobile station positions (MapPoint).
- Track, change tracking or stop tracking a mobile station.
- · Request a mobile station position.
- · Request a Status Message.
- · Copy a selected grid.

Various colors are used to highlight the types of activities in Activity History. The definitions of the colors are described in a subsequent section in this manual.

# 1.8.5 Call Sub-panel Window

In the **Call Sub-panel** window, a dispatcher can initiate a voice call or send a status message to the mobile station transceiver or the group that is selected in the **Mobile Stations List** window. Further information is available in Chapters 2 and 3.

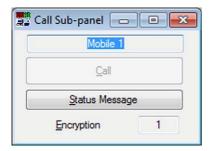

Figure 1-16 Call Sub-panel Window

# 1.8.6 Call Operation Window

In the **Call Operation** window, a dispatcher can monitor a received voice, initiate a voice call, send a status message, or record a voice call by using each of the buttons in the box where a mobile station transceiver or a group is configured. Further information is available in Chapters 2 and 3.

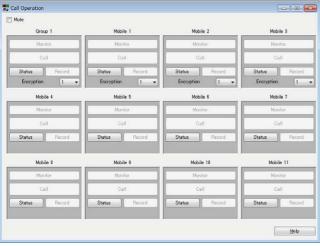

Figure 1-17 Call Operation Window

# 1.9 Console Status (NEXEDGE (Digital) (IP Network) only)

In the **Console Status** window, the status of communications can be viewed while the KAS-10 AVL/ Dispatch Software is operated in a NEXEDGE digital system using an IP network. Further information is available in Chapter 3.

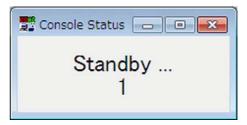

Figure 1-18 Console Status Window

# 1.10 Map Windows

# 1.10.1 Scanned Map Window

In the **Scanned Map** window, an icon representing each mobile station appears on a map in the **Scanned Map** window to show current location of each mobile station. Further information is available in Chapter 3.

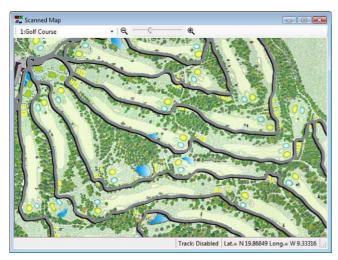

Figure 1-19 Scanned Map Window

# 1.10.1.1 Selecting a Map

Select a desired map from the "integration in the Scanned Map window > Toolbar. The selected map appears on a map screen in the Scanned Map window.

## 1.10.1.2 Scrolling a Map

A map can be scrolled as in the following procedure:

- 1. While pointing at a map screen, click and hold the left mouse button.
- **2.** While clicking and holding the left mouse button, scroll the map.
- **3.** Releasing the left mouse button stops scrolling.

# 1.10.1.3 Showing a Map by Zooming In

A map can be zoomed in and displayed on a map screen in the **Scanned Map** window by one of the following operations:

- Click the " (Zoom In) icon in the **Scanned Map** window > Toolbar.
- Slide the " slider to the right in the Scanned Map window > Toolbar.
- Select "Zoom In (Scanned Map)" from the View pulldown menu.

The center of a map remains fixed, and the map is zoomed in using steps of 10%. While in the Mobile Station Tracking Mode, a map is zoomed in and displayed to always position at the map screen center a target mobile station that is being tracked.

# 1.10.1.4 Showing a Map by Zooming Out

A map can be zoomed out and displayed on a map screen in the **Scanned Map** window by one of the following operations:

- Click the " ♀ " (Zoom out) icon in the **Scanned Map** window > Toolbar.
- Slide the " " slider to the left in the Scanned Map window > Toolbar.
- Select "Zoom Out (Scanned Map)" from the View pulldown menu.

The center of a map remains fixed, and the map is zoomed out using steps of 10%. While in the Mobile Station Tracking Mode, a map is zoomed out and displayed to always position at the map screen center a target mobile station that is being tracked.

# 1.10.1.5 Showing a Specific Location at the Map Screen Center

The desired location on a map screen in the **Scanned Map** window can be positioned at the map screen center by one of the following operations:

# Show a Place where a Mouse Pointer is placed as the Map Screen Center:

- 1. Place the mouse pointer in the place to be positioned at the map screen center.
- 2. Click the right mouse button.

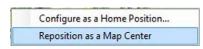

Figure 1-20 Reposition to Map Center Popup Menu

Select "Reposition as a Map Center" from the popup menu.

The place where the pointer was placed is repositioned to be at the map screen center.

## Show a Home Position at the Map Screen Center:

 Select "Home Position (Scanned Map)" from the View pulldown menu.

The place configured as the home position is repositioned to be at the map screen center.

Note: Right-clicking the mouse after placing the mouse pointer in the desired location of the map screen, and then selecting "Configure as a Home Position" opens the Home Position Options (Scanned Map) dialog box. In the Home Position Options (Scanned Map) dialog box, the position of the mouse pointer can be configured as the home position.

# 1.10.1.6 Showing the Mobile Station Information

A Mobile Station Icon appears on a map screen in the **Scanned Map** window by a base station receiving location data (GPS data) from a mobile station and then by KAS-10 AVL/ Dispatch Software receiving this data. Mobile Station Information also appears along with the Mobile Station Icon.

All available Mobile Station Information can be displayed by the following procedure:

- 1. Right-click the Mobile Station Icon.
- **2.** Select "Show information" from the popup menu. All available Mobile Station Information appears.

#### Note:

- In the case that the location of a Mobile Station Icon coincides with that of another station, the Select a Place dialog box appears.
- Double-clicking the Mobile Station Icon copies the mobile station name to the Name dropdown list in the Call and Dispatch and Show and Track windows.
- Right-clicking the Mobile Station Icon while no icon name appears and then selecting "Show Name" from the popup name results in icon names appearing. Right-clicking the Mobile Station Icon while the icon name appears and then selecting "Hide Name" from the popup name results in icon names disappearing.

# 1.10.1.7 Status Bar (Scanned Map)

A Status Bar appears at the bottom of the **Scanned Map** window. Following is information that appears on the Status Bar.

### Track:

This is the current state of the Mobile Station Tracking Mode. "Disabled" appears while Mobile Station Tracking Mode is inactive, and the number and name of a target mobile station appear while Mobile Station Tracking Mode is active.

### Lat./Long.:

Represents latitude and longitude coordinates of the mouse pointer location.

Track: Disabled Lat.= N 33.60519 Long.= W 84.44640

Figure 1-21 Status Bar

# 1.10.1.8 Show and Track (Scanned Map)

In the **Show and Track** window, a dispatcher can display a mobile station in the **Scanned Map** window, and can activate, change or stop tracking a mobile station.

Selecting "Show and Track" from the **View** pulldown menu allows a dispatcher to toggle the **Show and Track** window between displayed and hidden.

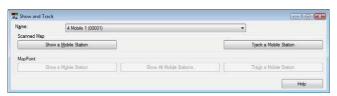

Figure 1-22 Show and Track Window

While the **Show and Track** window appears on the PC screen, a tick mark appears on the left side of "Show and Track" in the pulldown menu.

Following is the procedure to display a mobile station and to start, change or stop tracking a mobile station.

- Select a target mobile station from the Name dropdown list.
- 2. Proceed to one of the following operations.

# To display a selected Mobile Station in the Scanned Map window:

Click the "Show a Mobile Station" button. The selected mobile station appears in the center of the **Scanned Map** window.

### To start tracking a selected Mobile Station:

Click the "Track a Mobile Station" button while no mobile station is being tracked. The selected mobile station appears at the map screen center in the **Scanned Map** window, and then tracking of the mobile station starts. The background map screen is automatically scrolled through following the mobility of the mobile station. However, in the case that the mobile station is not located on the map in the **Scanned Map** window according to the received Position Report, the map screen remains stationary. The title of the button changes from "Track a Mobile Station" to "Stop Tracking a Mobile Station" while tracking.

## To change a Mobile Station to be tracked:

Click the "Change Tracking a Mobile Station" while tracking another mobile station. The selected mobile station appears at the map screen center in the **Scanned Map** window, and then tracking of the mobile station starts. The background map screen is automatically scrolled through following the mobility of the mobile station. However, in the case that the mobile station is not located on the map in the **Scanned Map** window, according to the received Position Report, the map screen remains stationary. The title of the button changes from "Change Tracking a Mobile Station" to "Stop Tracking a Mobile Station" while tracking.

### To stop tracking a Mobile Station:

Click the "Stop Tracking a Mobile Station" button while a selected mobile station is being tracked. Tracking stops, and the title of the button changes from "Stop Tracking a Mobile Station" to "Track a Mobile Station".

#### Note:

- Right-clicking a target mobile station in the Mobile Stations List window and then selecting an option from the displayed popup menu also shows and tracks a mobile station.
- Right-clicking activity history in the Activity History window, and selecting an option from the displayed popup menu also displays and tracks a mobile station.
- Double-clicking "Scanned Map" minimizes the Scanned Map frame, and only the title of the frame appears.
- The buttons in the Scanned Map frame of the Show and Track window are available only if Scanned Map is enabled in the Map Options dialog box and the Scanned Map window is shown.

#### 1.10.2 **MapPoint Window**

In the MapPoint window, an icon representing each mobile station appears on a map screen in the MapPoint window to show the current location of each mobile station. Further information is available in Chapter 3.

Note: In the case that Microsoft MapPoint 2006/ 2009/ 2010/ 2011/ 2013 North American Maps or Microsoft MapPoint 2006/ 2009/ 2010/ 2011/ 2013 2013 European Maps is installed on a PC and configured to be used, Microsoft MapPoint can be utilized by a dispatcher.

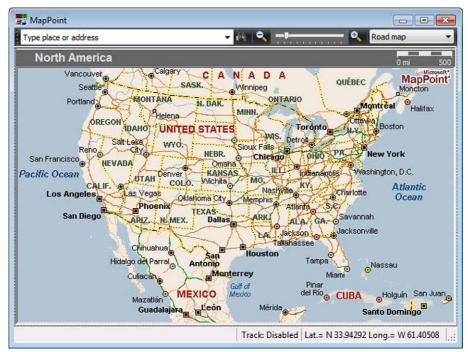

Figure 1-23 MapPoint Window (North American Maps)

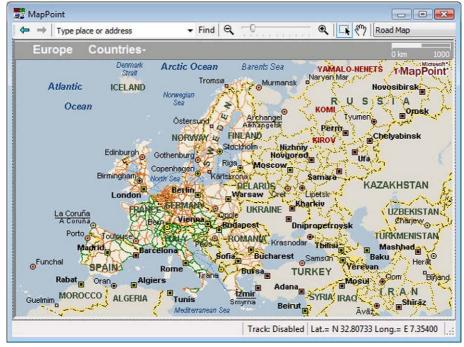

Figure 1-24 MapPoint Window (European Maps)

10

CONTENTS

# 1.10.2.1 Scrolling a Map

A map can be scrolled as in one of the following procedures:

### In the case that the " ?" Icon is used:

1. Click the " (Pan) icon in the **MapPoint** window > Navigation (MapPoint 2006) toolbar.

**Note:** This step is not necessary if using MapPoint 2009/ 2010/ 2011/ 2013.

- 2. While pointing at a map screen, click and hold the left mouse button.
- 3. While clicking and holding the left mouse button, scroll the map.
- 4. Releasing the left mouse button stops scrolling.

## In the case that the "\( \sqrt{"}\) Icon is used:

- Place the mouse pointer on the edge of the map screen in the direction where the map screen is to be scrolled.
  - "\(\frac{1}{4}\)" (large arrow) appears in place of the mouse pointer.
- **2.** Clicking and holding the left mouse button scrolls the map in the direction of the arrow.
- 3. Releasing the left mouse button stops scrolling.

# 1.10.2.2 Showing a Map by Zooming In

A map can be zoomed in and displayed on a map screen in the **MapPoint** window by one of the following operations:

- Click the " 

   (Zoom In) icon in the MapPoint window
   > Advanced (MapPoint 2009/ 2010/ 2011/ 2013) or Navigation (MapPoint 2006) toolbar.
- Slide the " "slider to the right direction in the MapPoint window > Advanced (MapPoint 2009/ 2010/ 2011/ 2013) or Navigation (MapPoint 2006) toolbar.
- Select "Zoom In (MapPoint)" from the View pulldown menu.

The center of a map remains fixed, and the map is zoomed in using double-size steps (2 times). While in the Mobile Station Tracking Mode, a map is zoomed in and displayed to always position at the map screen center a target mobile station that is being tracked.

# 1.10.2.3 Showing a Map by Zooming Out

A map can be zoomed out and displayed on a map screen in the **MapPoint** window by one of the following operations:

- Click the " \( \) " (Zoom Out) icon in the MapPoint window > Advanced (MapPoint 2009/ 2010/ 2011/ 2013) or Navigation (MapPoint 2006) toolbar.
- Slide the " "slider to the left in the MapPoint window > Advanced (MapPoint 2009/ 2010/ 2011/ 2013) or Navigation (MapPoint 2006) toolbar.
- Select "Zoom Out (MapPoint)" from the View pulldown menu.

The center of a map remains fixed, and the map is zoomed out using half-size steps (0.5 times). While in the Mobile Station Tracking Mode, a map is zoomed out and displayed to always position at the map screen center a target mobile station that is being tracked.

# 1.10.2.4 Showing a Specific Location at the Map Screen Center

The desired location on a map can be positioned at the map screen center by one of the following operations:

# Show a Place where a Mouse Pointer is placed as the Map Screen Center:

- **1.** Place the mouse pointer in the place to be positioned at the map screen center.
- **2.** While pressing and holding the **[shift]** key, right-click the right mouse button.

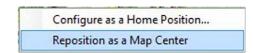

Figure 1-25 Reposition to Map Center Popup Menu

Select "Reposition as a Map Center" from the popup menu.

The place where the pointer was placed is repositioned to be at the map screen center.

### Show a Home Position at the Map Screen Center:

 Select "Home Position (MapPoint)" from the View pulldown menu.

The place configured as the home position is repositioned to be in the map screen center.

Note: While pressing and holding the [Shift] key, right-clicking the mouse after placing the mouse pointer in the desired location of the map screen, and then selecting "Configure as a Home Position" opens the Home Position Options (MapPoint) dialog box. In the Home Position Options (MapPoint) dialog box, the position of the mouse pointer can be configured as the home position.

#### **Showing the Mobile Station** 1.10.2.5 Information

A Mobile Station Icon appears on a map screen in the MapPoint window by a base station receiving location data (GPS data) from a mobile station and then by KAS-10 AVL/ Dispatch Software receiving this data. Mobile Station Information also appears along with the Mobile Station Icon.

All available Mobile Station Information can be displayed by the following procedure:

- 1. Right-click the Mobile Station Icon.
- 2. Select "Show information" from the popup menu. All available Mobile Station Information appears.

#### Note:

- In the case that the location of a Mobile Station Icon coincides with that of another station, the Select a Place dialog box appears.
- Right-clicking the Mobile Station Icon while no icon name appears and then selecting "Show Name" from the popup name results in icon names appearing. Right-clicking the Mobile Station Icon while the icon name appears and then selecting "Hide Name" from the popup name results in icon names disappearing.

# 1.10.2.6 Status Bar (MapPoint)

A Status Bar appears at the bottom of the **MapPoint** window. Following is information that appears on the Status Bar.

## Track:

This is the current state of the Mobile Station Tracking Mode. "Disabled" appears while Mobile Station Tracking Mode is inactive, and the number and name of a target mobile station appear while Mobile Station Tracking Mode is active.

### Lat./Long.:

Represents latitude and longitude coordinates of the mouse pointer location.

Track: Disabled Lat.= N 32.99340 Long.= W 83.99972

Figure 1-26 Status Bar

CONTENTS

# 1.10.2.7 Show and Track (MapPoint)

In the **Show and Track** window, a dispatcher can display a mobile station in the Scanned Map or MapPoint window, and can activate, change or stop tracking a mobile station on each map screen.

Selecting "Show and Track" from the View pulldown menu allows a dispatcher to toggle the Show and Track window between displayed and hidden.

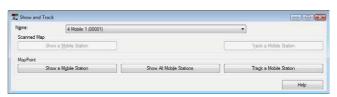

Figure 1-27 Show and Track Window

While the **Show and Track** window appears on the PC screen, a tick mark appears on the left side of "Show and Track" in the pulldown menu.

Following is the procedure to display a mobile station and to start, change or stop tracking a mobile station.

- 1. Select a target mobile station from the Name dropdown list.
- **2.** Proceed to one of the following operations.

## To display a selected Mobile Station in the MapPoint window:

Click the "Show a Mobile Station" button. The selected mobile station appears in the center of the MapPoint window.

### To display all Mobile Stations in the MapPoint window:

Click the "Show All Mobile Stations" button. All mobile stations appear in the MapPoint window.

### To start tracking a selected Mobile Station:

Click the "Track a Mobile Station" button while no mobile station is being tracked. The selected mobile station appears at the map screen center in the MapPoint window, and then tracking of the mobile station starts. The background map screen is automatically scrolled through following the mobility of the mobile station. The title of the button changes from "Track a Mobile Station" to "Stop Tracking a Mobile Station" while tracking.

## To change a Mobile Station to be tracked:

Click the "Change Tracking a Mobile Station" while tracking another mobile station. The selected mobile station appears at the map screen center in the MapPoint window, and then tracking of the mobile station starts. The background map screen is automatically scrolled through following the mobility of the mobile station. The title of the button changes from "Change Tracking a Mobile Station" to "Stop Tracking a Mobile Station" while tracking.

12

### To stop tracking a Mobile Station:

Click the "Stop Tracking a Mobile Station" button while a selected mobile station is being tracked. Tracking stops, and the title of the button changes from "Stop Tracking a Mobile Station" to "Track a Mobile Station".

#### Note:

- Right-clicking the target mobile station in the Mobile Stations List window and then selecting an option from the displayed popup menu also shows and tracks a mobile station
- Right-clicking activity history in the Activity History window, and selecting an option from the displayed popup menu also displays and tracks a mobile station.
- Double-clicking "MapPoint" minimizes the MapPoint frame, and only the title of the frame appears.
- The buttons in the MapPoint frame of the Show and Track window are available only if MapPoint is enabled in the Map Options dialog box and the MapPoint window is shown.

# 1.10.3 Google Earth

KAS-10 AVL/ Dispatch Software allows a dispatcher to view the position data of a mobile station on the Google Earth map by automatically creating the position data in KML format, which can be displayed by Google Earth. For the necessary configurations and instructions for using Google Earth, refer to 4 CONFIGURATION FOR GOOGLE EARTH AND HOW TO VIEW THE POSITION DATA ON GOOGLE EARTH on page 53.

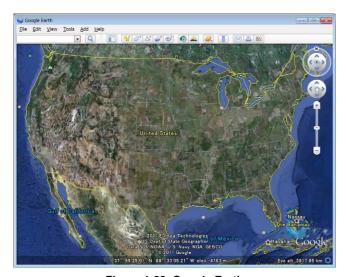

Figure 1-28 Google Earth

# 1.11 Status Bar

A Status Bar appears at the bottom of the main screen. The current date and time appear on the right side of the bar. Other information also appears as follows.

### Recording

"Recording" appears in the status bar while a voice call is being recorded.

#### COM

If the KAS-10 AVL/ Dispatch Software is operated using a serial interface in a NEXEDGE digital system, a FleetSync system, or a 5-tone system (M-type only), the number and status of the COM port of the PC appear in the status bar. If the COM port is successfully activated, "Active" ( ) appears in the status bar. If the COM port is inactive, "Inactive" ( ) appears in the status bar.

#### IΡ

If the KAS-10 AVL/ Dispatch Software is operated using an IP network in a NEXEDGE digital system, the IP address of the target repeater and the status of the connection to the IP network appear in the status bar. If the KAS-10 AVL/ Dispatch software is properly connected to the target repeater and has successfully registered to the repeater, "Active" ( ) appears in the status bar. If the KAS-10 AVL/ Dispatch software is improperly connected to the target repeater or has failed to register to the repeater, "Inactive" ( ) appears in the status bar.

### **Auto Polling**

This is the current state of Auto Polling. "Disabled" appears while Auto Polling is inactive, and "Enabled" appears while Auto Polling is active.

### Lone Worker:

"Enabled" appears while Lone Worker is active, and "Disabled" appears while Lone Worker is inactive.

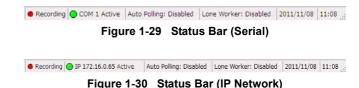

# **2 BASIC OPERATION**

This chapter introduces some of the basic operations of KAS-10 AVL/ Dispatch Software.

# 2.1 Call and Dispatch Window

In the **Call and Dispatch** window, a dispatcher can initiate a voice call, send a Text Message and a Status Message, send a Special Command (NEXEDGE (Digital) only), and request a Position Report and a Status Message. Also, a dispatcher can send a Remote Regrouping command (NEXEDGE (Digital Trunking) only) to a mobile station from a base station.

Also, in a NEXEDGE digital system using an IP network, the KAS-10 AVL/ Dispatch Software allows configuration of parameters for the various functions used to encrypt and send each communication data.

Selecting "Call and Dispatch" from the **View** pulldown menu allows a dispatcher to toggle the **Call and Dispatch** window between displayed and hidden.

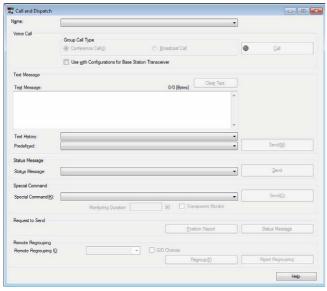

Figure 2-1 Call and Dispatch Window (except for NEXEDGE (Digital) (IP Network))

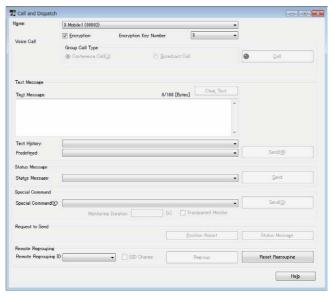

Figure 2-2 Call and Dispatch Window (NEXEDGE (Digital) (IP Network))

While the **Call and Dispatch** window appears on the PC screen, a tick mark appears on the left side of "Call and Dispatch" in the pulldown menu. Also, clicking the " **Call and Dispatch**" button on the toolbar opens the **Call and Dispatch** window.

The following basic operations can all be done via the **Call and Dispatch** window.

- Make a Voice Call.
- Send a Text Message.
- Send a Status Message.
- Send a Special Command (NEXEDGE (Digital) only).
- Request a mobile station to send a Position Report or Status Message.
- Send a Remote Regrouping command (NEXEDGE (Digital Trunking) only).

Note: Selecting "Default Layout" from the Window pulldown menu positions the Call and Dispatch window in its default layout.

## 2.1.1 Voice Call

In the **Voice Call** frame, a dispatcher can make a voice call between a base station and a mobile station, or between a base station and a group.

Following is the procedure to make a voice call.

 Select a target mobile station or group name from the Name dropdown list.

For a call in a NEXEDGE Digital System, if an All or Group name has been selected, clicking on either the **Conference Call** or **Broadcast Call** radio button in the **Group Call Type** frame specifies the type of call.

2. Click the "Call" button to start a voice call.

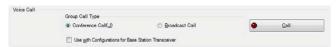

Figure 2-3 Voice Call Frame

The name of this button is changed to "Terminate" while in a voice call between a base station and a mobile station, or between a base station and a group. Clicking the "Terminate" button guits a voice call.

#### Note:

- If the KAS-10 AVL/ Dispatch software is used in a NEXEDGE digital conventional system with an IP network, "Broadcast Call" cannot be selected in the Group Call Type frame.
- If no mobile station or group is selected from the Name dropdown list, the "Call" button will be grayed out, and a dispatcher cannot make a voice call.
- Double-clicking "Voice Call" minimizes the Voice Call frame, and only the title of the frame appears.
- If the KAS-10 AVL/ Dispatch Software is operated using a serial interface in a NEXEDGE digital system, a FleetSync system, or a 5-tone system (M-type only), a voice call can be initiated by using the PTT microphone switch on the transceiver.
- If the KAS-10 AVL/ Dispatch Software is operated using an IP network in a NEXEDGE digital system, a voice call can be initiated by using the microphone and speaker connected to a PC.

# 2.1.2 Text Message

In the **Text Message** frame, a dispatcher can send a Text Message from a base station to a mobile station or a group.

Following is the procedure to send a Text Message.

- Select a target mobile station or group from the Name dropdown list.
- 2. Enter or select the Text Message to be sent.

In the case that a new Text Message is sent:

Enter the text to be sent in the **Text Message** edit box.

In the case that a Text Message sent previously is sent again:

Select the Text Message sent previously from the **Text History** dropdown list.

### In the case that a predefined Text Message is sent:

Select the predefined Text Message from the **Predefined** dropdown list.

The number of characters that can be entered and the number of characters that have been entered appear in the **Text Message** edit box. Clicking the "Clear Text" button clears all entered characters.

3. Click the "Send" button to send a Text Message to a target mobile station or a group.

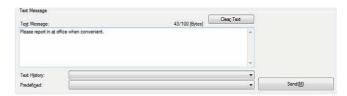

Figure 2-4 Text Message Frame

### Note:

- ◆ Text in the Text Message edit box is blue if the number of characters entered is more than what is configured for Short Data Messages. In the case that the number of characters entered in the Text Message edit box exceeds the number of characters that can be entered, the color of characters turns red. In this case, the "Send" button will be grayed out, and the Text Message cannot be sent.
- Double-clicking "Text Message" minimizes the Text Message frame, and only the title of the frame appears.

# 2.1.3 Status Message

In the **Status Message** frame, a dispatcher can send a Status Message from a base station to a mobile station or a group.

Following is the procedure to send a Status Message.

- Select a target mobile station or group from the Name dropdown list.
- 2. Select a Status Message from the **Status Message** dropdown list to be sent.
- Click the "Send" button to send a Status Message to a target mobile station or group.

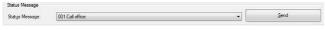

Figure 2-5 Status Message Frame

In the case that one of the following Status Messages is selected from the **Status Message** dropdown list, clicking the "Send" button opens a message box prompting a dispatcher to send the Status Message. Clicking the "OK" button sends the Status Message.

## **NEXEDGE Digital System:**

A Status Message titled Terminate Emergency Mode

### FleetSync System:

Status 80 to Status 99 except for Status 87

### 5-tone System:

Status Message titled Stun, Revive or Emergency

Selecting a Kill Status Message in a FleetSync System or a 5-tone System and then clicking the "Send" button opens a message box prompting a dispatcher to send the Kill Status Message. Clicking the "OK" button sends the Kill Status Message.

Note: Double-clicking "Status Message" minimizes the **Status**Message frame, and only the title of the frame appears.

# 2.1.4 Special Command (NEXEDGE (Digital) only)

In the **Special Command** frame, a dispatcher can send a Special Command to a mobile station from a base station.

Special Command stands for a Special Command such as Stun, Revive, Kill and Monitor that can be used in a NEXEDGE Digital System.

Following is the procedure to send a Special Command.

- Select a target mobile station from the Name dropdown list.
- Select a Special Command to be sent from the Special Command dropdown list.

Selecting "Monitor" activates the **Monitoring Duration** edit box and the **Transparent Monitor**checkbox, which allows a dispatcher to configure each parameter for sending the Monitor command. Refer to 3.2.2.4 Special Command (NEXEDGE (Digital) only) in the Daily Operational Use section for information on these functions.

Click the "Send" button to send a Special Command to a target mobile station.

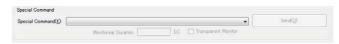

Figure 2-6 Special Command Frame

Selecting "Stun" or "Revive" from the **Special Command** dropdown list opens a message box prompting a dispatcher to send the Special Command. Clicking the "OK" button sends the Special Command.

Selecting "Kill" from the **Special Command** dropdown list opens a message box prompting a dispatcher to send the Kill Status Message. Clicking the "OK" button sends the Kill Status Message.

Note: Double-clicking "Special Command" minimizes the **Special**Command frame, and only the title of the frame appears.

# 2.1.5 Request to Send

In the **Request to Send** frame, a dispatcher can place a request with a mobile station to send a Position Report or Status Message to the base station.

Following is the procedure to place a request for information.

- Select a target mobile station from the Name dropdown list.
- Click the "Position Report" or "Status Message" button.

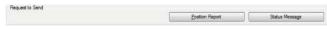

Figure 2-7 Request to Send Frame

In the case that Transmission of Position Report is requested:

Click the "Position Report" button. This button can be used to place a request to refresh the Position Report from the selected mobile station.

In the case that Transmission of Status Message is requested:

Click the "Status Message" button. This button can be used to place a request for the latest status with an individual mobile station.

Polling the selected mobile station begins.

### Note:

- Right-clicking the target mobile station in the Mobile Stations List or Activity History window and then selecting an option from the displayed popup menu can also place a request to send a Position Report or a Status Message.
- Double-clicking "Request to Send" minimizes the Request to Send frame, and only the title of the frame appears.

# 2.1.6 Remote Regrouping (NEXEDGE (Digital Trunking) only)

In the **Remote Regrouping** frame, a dispatcher can send a Remote Regrouping command to a mobile station from a base station.

Remote Regrouping is the function that provides an additional Group ID to a mobile station transceiver. Using this function enables intercommunications among mobile station transceivers by allowing a target mobile station transceiver to temporarily join another group or by creating a new group of mobile station transceivers from different parties.

Also, the additional Group ID provided to a mobile station transceiver can be cleared by using the Remote Regrouping clear command.

Following is the procedure to send a Remote Regrouping command or a Remote Regrouping clear command.

## Providing an additional Group ID to a mobile station transceiver

- Select the target mobile station from the Name dropdown list.
- Select a Group ID to be sent from the Remote Regrouping ID dropdown list.
- 3. Click the "Regroup" button to send a Remote Regrouping command to the target mobile station.

The Remote Regrouping command is sent. The mobile station transceiver that has received the Remote Regrouping command adds the Group ID selected in Step 2 to the list.

# Clearing the additional Group ID provided to a mobile station

- Select the target mobile station from the Name dropdown list.
- 2. Click the "Reset Regrouping" button to send a Remote Regrouping clear command to the target mobile station.

A Remote Regrouping clear command is sent. The mobile station transceiver that has received a Remote Regrouping clear command clears the additional Group ID provided using a Remote Regrouping command from the list.

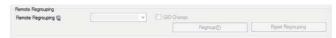

Figure 2-8 Remote Regrouping Frame

**Note:** Double-clicking "Remote Regrouping" minimizes the **Remote Regrouping** frame, and only the title of the frame appears.

#### **Call Sub-panel Window** 2.2

In the Call Sub-panel window, a dispatcher can initiate a voice call or send a status message to the mobile station transceiver or group that is selected in the Mobile Stations List window.

Selecting "Call Sub-panel" from the View pulldown menu allows a dispatcher to toggle the Call Sub-panel window between displayed and hidden.

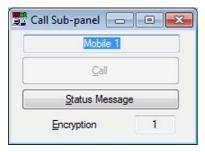

Figure 2-9 Call Sub-panel Window

While the Call Sub-panel window appears on the PC screen, a tick mark appears on the left side of "Call Subpanel" in the pulldown menu.

The following basic operations can all be done via the Call Sub-panel window.

- Make a Voice Call.
- Send a Status Message.

### Note:

- To encrypt communication data in a NEXEDGE digital system using an IP network, Encryption Key data must be configured in the Call and Dispatch window. The Encryption Key number configured in the Call and Dispatch window appears in the Encryption information box of the Call Sub-panel window.
- The Call Sub-panel window and the Call Operation window cannot be used at the same time.
- Selecting "Default Layout" from the Window pulldown menu initializes the Call Sub-panel window to be the default layout.

#### 2.2.1 Voice Call

Following is the procedure to make a voice call.

- 1. Select the target mobile station transceiver name or the target group name in the Mobile Stations List window.
  - The selected mobile station transceiver name or the selected group name appears above the "Call" button.
- 2. Click the "Call" button to start a voice call.

The name of this button is changed to "Terminate" while in a voice call between a base station and a mobile station, or between a base station and a group. Clicking the "Terminate" button guits a voice call.

#### 2.2.2 Status Message

Following is the procedure to send a Status Message.

- 1. Select the target mobile station transceiver name or the target group name in the Mobile Stations List window
  - The selected mobile station transceiver name or the selected group name appears above the "Call" button.
- 2. Click the "Status Message" button.
  - The Status Message dialog box appears.
- 3. Select a Status Message from the Status Message dropdown list to be sent.
- 4. Click the "Send" button to send a Status Message to the target mobile station or a group.

In the case that one of the following Status Messages is selected from the **Status Message** dropdown list. clicking the "Send" button opens a message box prompting you to send the Status Message. Clicking the "OK" button sends the Status Message.

## **NEXEDGE Digital System:**

A Status Message titled Terminate Emergency Mode

## FleetSync System:

Status 80 to Status 99 except for Status 87

### 5-tone System:

Status Message titled Stun, Revive or Emergency

Selecting a Kill Status Message in FleetSync System or 5-tone System and then clicking the "Send" button opens a message box prompting you to send the Kill Status Message. Clicking the "OK" button sends the Kill Status Message.

CONTENTS

# 2.3 Call Operation Window

In the **Call Operation** window, a dispatcher can monitor a received voice, initiate a voice call, send a status message, or record a voice call by using each of the buttons in the box where a mobile station transceiver or a group is configured. Also, communication data can be encrypted in a NEXEGDE digital system using an IP network.

Selecting "Call Operation" from the **View** pulldown menu allows a dispatcher to toggle the **Call Operation** window between displayed and hidden.

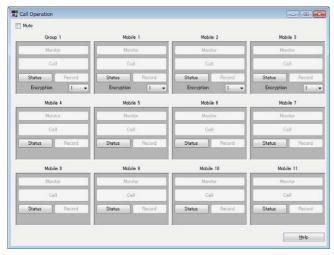

Figure 2-10 Call Operation Window

While the **Call Operation** window appears on the PC screen, a tick mark appears on the left side of "Call Operation" in the pulldown menu.

The following basic operations can all be done via the **Call Operation** window.

- · Monitor a Received Voice.
- Make a Voice Call.
- Send a Status Message.
- Record a Voice Call.

### Note:

- In a NEXEDGE digital system using an IP network, enabling the Mute by clicking on the **Mute** checkbox mutes all voice calls between a base station and the mobile station transceivers or groups configured in the **Call Operation** window.
- In a NEXEDGE digital system using an IP network, the Encryption dropdown list appears in the box for the mobile station transceiver or group for which Encryption is enabled. The Encryption Key data to be used to encrypt communication data can be configured in the Encryption dropdown list.
- The Call Sub-panel window and the Call Operation window cannot be used at the same time.
- Selecting "Default Layout" from the Window pulldown menu initializes the Call Operation window to be the default layout.

## 2.3.1 Monitor

Upon receipt of a signal from a mobile station transceiver or a group, the "Monitor" button in the corresponding box turns green. At this time, clicking the "Monitor" button plays the received voice from the speaker.

## 2.3.2 Voice Call

Clicking the "Call" button in the desired box initiates a voice call to the corresponding mobile station transceiver or group.

The name of this button is changed to "Terminate" while in a voice call between a base station and a mobile station, or between a base station and a group. Clicking the "Terminate" button quits a voice call.

# 2.3.3 Status Message

Following is the procedure to send a Status Message.

- Click the "Status Message" button in the desired box.
   The Status Message dialog box appears.
- Select a Status Message from the Status Message dropdown list to be sent.
- **3.** Click the "Send" button to send a Status Message to the target mobile station or a group.

In the case that one of the following Status Messages is selected from the **Status Message** dropdown list, clicking the "Send" button opens a message box prompting you to send the Status Message. Clicking the "OK" button sends the Status Message.

### **NEXEDGE Digital System:**

A Status Message titled Terminate Emergency Mode

## FleetSync System:

Status 80 to Status 99 except for Status 87

### 5-tone System:

Status Message titled Stun, Revive or Emergency Selecting a Kill Status Message in FleetSync System or 5-tone System and then clicking the "Send" button opens a message box prompting you to send the Kill Status Message. Clicking the "OK" button sends the Kill Status Message.

#### 2.3.4 **Audio Recording**

Clicking the "Record" button in a box records a voice call according to the configuration in the Record window. Refer to 3.2.11 Record.

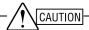

PRIOR TO RECORDING A VOICE CALL, MAKE SURE THE HARD DISK ON YOUR PC HAS ENOUGH FREE SPACE. A WARNING MESSAGE BOX APPEARS WHEN THE HARD DISK HAS A LESS THAN 5% OR 300 MB OF FREE SPACE. A ERROR MESSAGE BOX APPEARS AND A RECORDED VOICE CALL CANNOT BE STORED WHEN THE HARD DISK HAS A LESS THAN 10MB OF FREE SPACE.

Note: In a system with a serial interface, the serial cable wire connection between the PC and base station transceiver needs to be changed to record a voice call. Refer to 6 WIRE CONNECTION FOR AUDIO RECORDING (SERIAL CONNECTION) on page 57 for details.

### **Base Station Transceiver** 2.4 **Control Window**

Refer to 3.2.4 Base Station Transceiver Control Window in the Daily Operational Use section for information on this function.

### **Transmission with** 2.5 **Keyboard**

Pressing the [F12] key on the PC keyboard starts transmission for the preconfigured mobile station.

## Note:

- The target mobile station is the mobile station selected in the Mobile Stations List window.
- The target mobile station can be configured by a system administrator in the Mobile Stations Options dialog box.

CONTENTS

This operation can be done only with the KAS-10 AVL/ Dispatch Software with version 4.00 or later.

# 2.6 **Confirming the Busy State** of the Repeater (NEXEDGE (Digital Conventional) only)

A dispatcher can confirm whether the repeater is in the busy state while clicking and holding down the "MON" button on the toolbar.

If the repeater is in the busy state, the " on appears while clicking and holding down the "MON" button.

If the repeater is not in the busy state, the " " icon appears while clicking and holding down the "MON" button.

20

# **3 DAILY OPERATIONAL USE**

# 3.1 File Menu

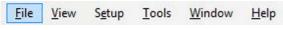

Figure 3-1 Accessing the File Menu

# 3.1.1 Exit

Selecting "Exit" terminates this software.

Select "Exit" from the File pulldown menu.
 A confirmation message box appears.

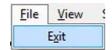

Figure 3-2 Exit

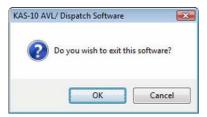

Figure 3-3 Exit Confirmation Message Box

- 2. Proceed to one of the following operations.
  - · Click the "OK" button.

This software is closed.

· Click the "Cancel" button.

This software does not end, and the operation can be continued.

# 3.2 View Menu

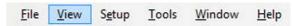

Figure 3-4 Accessing the View Menu

In the **View** pulldown menu, a dispatcher can do numerous operations. Some of the key operations include viewing a location of a mobile station or tracking a mobile station on a map screen, sending and transmitting a message between a base station and a mobile station, requesting a mobile station to send a Position Report or Status Message to a base station, controlling a base station transceiver, displaying activity history and initiating a call. Refer to following sections for a description of how to use each function.

The complete function list is as follows:

- · Mobile Stations List
- · Call and Dispatch
- · Show and Track
- · Base Station Transceiver Control
- Activity History
- Console Status
- Scanned Map
- MapPoint
- · Call Sub-panel
- · Call Operation
- Record
- Play
- Lone Worker
- Float All Windows
- Zoom In (Scanned Map)
- Zoom Out (Scanned Map)
- Home Position (Scanned Map)
   Font Size for Icon Information (Scanned Map)
- Zoom In (MapPoint)
- Zoom Out (MapPoint)
- Home Position (MapPoint)
- Back (MapPoint)
- Forward (MapPoint)
- Toolbar (MapPoint)
- Map Font (MapPoint)
- · Show or Hide Places (MapPoint)
- Toolbar
- Clear Activity History
- Clear All Displayed Icons of Mobile Stations
- Language

# 3.2.1 Mobile Stations List

In the **Mobile Stations List** window, the mobile stations and the groups configured for this KAS-10 AVL/ Dispatch Software appear.

Selecting "Mobile Stations List" from the **View** pulldown menu allows a dispatcher to toggle the **Mobile Stations List** window between displayed and hidden.

While the **Mobile Stations List** window appears on the PC screen, a tick mark appears on the left side of "Mobile Stations List" in the pulldown menu. Also, clicking the " Mobile Stations List" button on the toolbar opens the **Mobile Stations List** window.

All mobile stations and groups appear in this list.

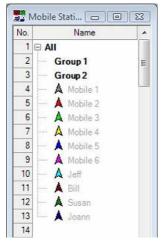

Figure 3-5 Mobile Stations List (NEXEDGE (Digital))

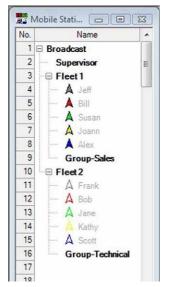

Figure 3-6 Mobile Stations List (FleetSync)

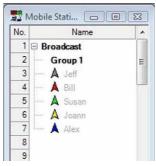

Figure 3-7 Mobile Stations List (5-tone)

In the case that this KAS-10 AVL/ Dispatch Software receives a status message from a mobile station, detects any invalid activity, or there is no transmission nor reception during the period of time as configured in the **Base Station Options** dialog box, Table 3-1 lists what appears in the **Mobile Stations List** window.

# 3 DAILY OPERATIONAL USE

Table 3-1 Mobile Stations List Window Information

| Activities                                                                      |                                       | Color to be used and Display Example      | Definition                                 | Description                                                                                                    |
|---------------------------------------------------------------------------------|---------------------------------------|-------------------------------------------|--------------------------------------------|----------------------------------------------------------------------------------------------------|
| No transmission nor reception                                                   |                                       | Mobile 1 (Grayed out mobile station name) | Grayed out characters in a transparent row | In the case that there is no transmission nor reception made between a base station and a mobile station for a duration configured for Inactivity Threshold Time (Mobile Stations List), a mobile station name will be grayed out in the <b>Mobile Stations List</b> window. This length of time is configured by a system administrator. |
| Status Message<br>(including Status                                             |                                       | Mobile 1                                  | Black characters in a transparent row      | In the case that an icon is assigned to a received status message, an icon assigned to a mobile station is replaced by the Status Message Icon upon receipt of a status message by this KAS-10 AVL/ Dispatch Software.                                                                                                    |
| Message<br>contained in a<br>Position Report)                                   | Emergency or<br>Emergency<br>Man-down | Mobile 1                                  | Black characters in a red row              | Color of cell for a mobile station turns red while this KAS-10 AVL/Dispatch Software is receiving an Emergency Status Message or Emergency Man-down Status Message, and then an icon assigned to a mobile station is replaced by the Emergency or Emergency Man-down Icon.                                                                |
| Geofence Entry an                                                               | d Exit Detection                      | Mobile 1                                  | Black characters in a yellow row           | Color of cell for a mobile station in the list turns yellow while this KAS-10 AVL/ Dispatch Software detects Geofence Entry, Geofence                                                                                                    |
| Speeding Detection                                                              | 1                                     | Mobile 1                                  | Black characters in a yellow row           | Exit or Speeding.                                                                                                    |
| No registration of Group ID to the system (NEXEDGE (Digital) (IP Network) only) |                                       | Group 1 (Grayed out group name)           | Grayed out characters in a transparent row | In the case that there is no Group ID of a group registered to the system due to Group Registration failure, the name of the group is grayed out. In the case that the Group Registration is successfully made, the name of the group appears in black.                                                                                   |
| Reception of a call (NEXEDGE (Digital) (IP Network) only)                       |                                       |                                           |                                            | Upon receipt of a call, the name of the calling group or the calling mobile station turns blue.                                                                                                    |
| Selection of the nar<br>a mobile station by<br>(NEXEDGE (Digita<br>only)        | double-clicking                       | Mobile 1                                  | Blue characters in a transparent row       | If a group or a mobile station is selected, the name of the group or the mobile station turns blue.                                                                                                    |

KAS-10 AVL Dispatch Software/ Basic Operations

## 3 DAILY OPERATIONAL USE

Right-clicking a target mobile station in the Mobile Stations List and selecting the desired option from the displayed popup menu allows a dispatcher to proceed to one of the following operations:

Table 3-2 Mobile Stations List Popup Menu Items and Actions

| Popup Menu                                                                                                    | Description                                                                                                    |
|----------------------------------------------------------------------------------------------------|----------------------------------------------------------------------------------------------------|
| Select a Mobile Station*1                                                                                                    | Selects a mobile station name selected in the <b>Name</b> dropdown list in the <b>Call and Dispatch</b> and <b>Show and Track</b> windows. Double-clicking a mobile station also selects a mobile station name.                                                                                                    |
| Request a Position Report                                                                                                    | Places a request for a Position Report with a selected mobile station.                                                                                                    |
| Request a Status Message                                                                                                    | Places a request for a Status Message with a selected mobile station.                                                                                                    |
| Show a Mobile Station (Scanned Map)*2                                                                                                  | Shows a selected mobile station on a map screen in the <b>Scanned Map</b> window.                                                                                                    |
| Track a Mobile Station (Scanned Map)*2 Change Tracking a Mobile Station (Scanned Map)*2 Stop Tracking a Mobile Station (Scanned Map)*2 | The option that can be selected varies depending on tracking status of mobile stations on a map screen in the <b>Scanned Map</b> window.  In the case that no mobile station is tracked on a map screen in the <b>Scanned Map</b> window, selecting "Track a Mobile Station (Scanned Map)" starts tracking a selected mobile station on a map screen in the <b>Scanned Map</b> window.  In the case that tracking another mobile station has already started on a map screen in the <b>Scanned Map</b> window, selecting "Change Tracking a Mobile Station (Scanned Map)" starts tracking a selected mobile station on a map screen in the <b>Scanned Map</b> window.  To stop tracking a mobile station, select "Stop Tracking a Mobile Station (Scanned Map)", and tracking the selected mobile station will be aborted. "Stop Tracking a Mobile Station (Scanned Map)" appears by right-clicking the mouse while in tracking a mobile station. |
| Show a Mobile Station (MapPoint)*3                                                                                                    | Shows a selected mobile station on a map screen in the <b>MapPoint</b> window.                                                                                                    |
| Show All Mobile Stations (MapPoint)*1 *3                                                                                               | Shows all mobile stations on a map screen in the <b>MapPoint</b> window.                                                                                                    |
| Track a Mobile Station (MapPoint)*3 Change Tracking a Mobile Station (MapPoint)*3 Stop Tracking a Mobile Station (MapPoint)*3          | The option that can be selected varies depending on tracking status of mobile stations on a map screen in the <b>MapPoint</b> window.  In the case that tracking a mobile station has not yet started on a map screen in the <b>MapPoint</b> window, selecting "Track a Mobile Station (MapPoint)" starts tracking a selected mobile station on a map screen in the <b>MapPoint</b> window.  In the case that tracking a mobile station has already started on a map screen in the <b>MapPoint</b> window, selecting "Change Tracking a Mobile Station (MapPoint)" starts tracking a selected mobile station on a map screen in the <b>MapPoint</b> window.  To stop tracking a mobile station, select "Stop Tracking a Mobile Station (MapPoint)", and tracking of the selected mobile station will be aborted. "Stop Tracking a Mobile Station (MapPoint)" appears by right-clicking the mouse while in tracking a mobile station.              |

<sup>\*1</sup> The same operation takes place by right-clicking a group name.

# Note:

- Selecting "Default Layout" from the Window pulldown menu positions the Mobile Stations List window in its default layout.
- If there is no transmission or reception made between a base station and a mobile station for a duration configured for Inactivity Threshold Time (Mobile Stations List), the Mobile Station Icon will be grayed out in the Mobile Stations List window. This length of time is configured by a system administrator.
- Mobile stations and groups to be listed in the Mobile Stations List can be configured by a system administrator in the Mobile Stations Options dialog box.
- A Status Message icon can be assigned by a system administrator in the Status Message Options dialog box.

**CONTENTS** 

24

<sup>\*2</sup> This option can be selected if Scanned Map is enabled in the **Map Options** dialog box and if the **Scanned Map** window is active.

<sup>\*3</sup> This option can be selected if Microsoft MapPoint is enabled in the **Map Options** dialog box and if the **MapPoint** window is active.

# 3.2.2 Call and Dispatch

In the **Call and Dispatch** window, a dispatcher can initiate a voice call, send a Text Message and a Status Message, send a Special Command (NEXEDGE (Digital) only) and request a Position Report and a Status Message. Also, a dispatcher can send a Remote Regrouping command (NEXEDGE (Digital Trunking) only) to a mobile station from a base station.

Selecting "Call and Dispatch" from the **View** pulldown menu allows a dispatcher to toggle the **Call and Dispatch** window between displayed and hidden.

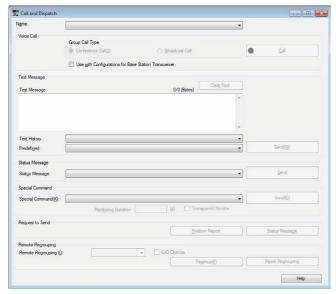

Figure 3-8 Call and Dispatch Window (except for NEXEDGE (Digital) (IP Network))

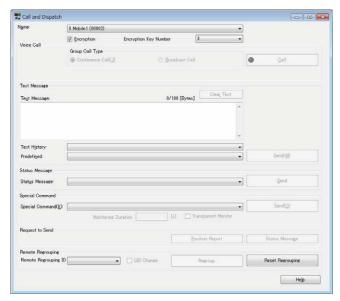

Figure 3-9 Call and Dispatch Window (NEXEDGE (Digital) (IP Network))

While the **Call and Dispatch** window appears on the PC screen, a tick mark appears on the left side of "Call and Dispatch" in the pulldown menu. Also, clicking the " Call and Dispatch" button on the toolbar opens the **Call and Dispatch** window.

The following items appear in this window:

#### Name

Name allows a dispatcher to select a name of the target mobile station or group to initiate a voice call, to send a Text Message, Status Message or Special Command (NEXEDGE (Digital) only), or to request a Position Report of a mobile station or Status Message.

## **Encryption (NEXEDGE (Digital) (IP Network) only)**

Encryption allows a dispatcher to encrypt a call by clicking on the **Encryption** checkbox.

# Encryption Key Number (NEXEDGE (Digital) (IP Network) only)

Encryption Key Number allows a dispatcher to select a Key data to be used as an encryption key to encrypt a call.

### **Voice Call**

A dispatcher can make a voice call between a base station and a mobile station or between a base station and a group.

Also, in a system using a serial interface, a dispatcher can configure whether to initiate a call according to either the configurations for a base station transceiver using the **Use with Configurations for Base Station Transceiver** checkbox or the configurations for the KAS-10 AVL/Dispatch Software.

### **Text Message**

A dispatcher can send a Text Message from a base station to a mobile station or a group.

### Status Message

A dispatcher can send a Status Message from a base station to a mobile station or a group.

### Special Command (NEXEDGE (Digital) only)

A dispatcher can send a Special Command to a mobile station from a base station.

### Request to Send

A dispatcher can place a request with a mobile station to send a Position Report or Status Message to a base station.

# Remote Regrouping (NEXEDGE (Digital Trunking) only)

A dispatcher can send a Remote Regrouping command to a mobile station from a base station.

### Note:

- Selecting "Default Layout" from the Window pulldown menu positions the Call and Dispatch window in its default layout.
- If no Encryption Key data is configured, Encryption and Encryption Key Number cannot be configured. Encryption Key data can be configured by a system administrator in the IP Network Options 1 dialog box.
- If a mobile station transceiver or a group selected from the Name dropdown list is configured in any one of the boxes in the Call Operation window and if Call Operation is enabled, each configuration in the Call Operation window can be enabled. In this case, the Encryption checkbox and the Encryption Key Number dropdown list in the Call and Dispatch window become deactivated.

#### **Voice Call** 3.2.2.1

Following is the procedure to make a voice call.

1. Select a target mobile station or group name from the Name dropdown list.

For a call in a NEXEDGE Digital System, if an All or Group name has been selected, clicking on either the Conference Call or Broadcast Call radio button in the Group Call Type frame specifies the type of call.

2. Click the "Call" button to start a voice call.

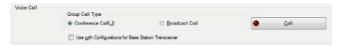

Figure 3-10 Voice Call Frame

The name of this button is changed to "Terminate" while in a voice call between a base station and a mobile station, or between a base station and a group. Clicking the "Terminate" button guits a voice call.

#### Note:

- If the KAS-10 AVL/ Dispatch software is used in a NEXEDGE digital conventional system with an IP network, "Broadcast Call" cannot be selected in the Group Call Type frame.
- If no mobile station or group is selected from the Name dropdown list, the "Call" button will be grayed out, and a dispatcher cannot make a voice call.
- Double-clicking "Voice Call" minimizes the Voice Call frame, and only the title of the frame appears.
- If the KAS-10 AVL/ Dispatch Software is operated using a serial interface in a NEXEDGE digital system, a FleetSync system, or a 5-tone system (M-type only), a voice call can be initiated by using the PTT microphone switch on the transceiver.
- If the KAS-10 AVL/ Dispatch Software is operated using an IP network in a NEXEDGE digital system, a voice call can be initiated by using the microphone and speaker connected to a

# ■ Use with Configurations for Base Station **Transceiver**

Use with Configurations for Base Station Transceiver allows a dispatcher to configure whether to initiate a call according to either the configuration for the base station transceiver or the configurations for the KAS-10 AVL/ Dispatch Software.

| Range   | Check<br>(Enable)    | Initiates a call according to the configuration for the base station transceiver. A mobile station transceiver or a group cannot be specified.    |  |  |
|---------|----------------------|----------------------------------------------------------------------------------------------------|--|--|
| Nange   | Uncheck<br>(Disable) | Initiates a call by specifying a mobile station transceiver or a group and according to the configurations for the KAS-10 AVL/ Dispatch Software. |  |  |
| Default | Unchecked (Disabled) |                                                                                                    |  |  |

### Note:

- Enabling this function deactivates the Name dropdown list, and a mobile station transceiver name or a group name cannot be selected.
- This function can be used only in a system using a serial interface.

#### 3.2.2.2 **Text Message**

Following is the procedure to send a Text Message.

- 1. Select a target mobile station or group from the Name dropdown list.
- 2. Enter or select the Text Message to be sent.

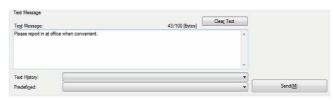

Figure 3-11 Text Message Frame

In the case that a new Text Message is sent:

Enter the text to be sent in the **Text Message** edit box.

### NEXEDGE (Digital):

A maximum of 100 characters or 1,500 characters (100 characters x 15) of Short Text Message, or a maximum of 4096 characters of Long Text Message can be sent in accordance with the configuration in the Mobile Stations Options dialog box.

## FleetSync/ 5-tone:

A maximum of 48 characters or 144 characters (48 characters x 3) of, or a maximum of 720 characters (48 characters x 15) of Short Text Message, or a maximum of 1024 or 4096 characters of Long Text Message can be sent to a mobile station in accordance with the configuration in the Mobile Stations Options dialog box.

26

Available Characters:

K-type:

| 0 | 1 | 2 | 3     | 4 | 5 | 6 | 7 | 8 | 9 |
|---|---|---|-------|---|---|---|---|---|---|
| Α | В | С | D     | E | F | G | Н | ı | J |
| K | L | М | N     | 0 | Р | Q | R | S | Т |
| U | V | W | Х     | Υ | Z |   |   |   |   |
| а | b | С | d     | е | f | g | h | i | j |
| k | I | m | n     | 0 | р | q | r | s | t |
| u | ٧ | W | х     | у | Z |   |   |   |   |
| ! | " | # | \$    | % | & | • | ( | ) | ~ |
| + | - | , |       | / | : | ; | < | = | > |
| ? | @ | [ | ١     | ] | ۸ | _ | • | { | } |
| * |   | ( | space | ) |   |   |   |   |   |

### M-type:

| _ |   | _ | _     |   |   | _ | _ | _ | _ |
|---|---|---|-------|---|---|---|---|---|---|
| 0 | 1 | 2 | 3     | 4 | 5 | 6 | 7 | 8 | 9 |
| Α | В | С | D     | Е | F | G | Η | I | J |
| K | L | М | N     | 0 | Р | Q | R | S | Т |
| U | V | W | Х     | Υ | Z |   |   |   |   |
| а | b | С | d     | е | f | g | h | i | j |
| k | I | m | n     | 0 | р | q | r | S | t |
| u | ٧ | W | Х     | у | z |   |   |   |   |
| À | Á | Â | Ã     | Ä | Å | Æ | Ç | È | É |
| Ê | Ë | Ì | ĺ     | Î | Ϊ | Đ | Ñ | Ò | Ó |
| Ô | Õ | Ö | ×     | Ø | Ù | Ú | Û | Ü | Ý |
| Þ | ß |   |       |   |   |   |   |   |   |
| à | á | â | ã     | ä | å | æ | ç | è | é |
| ê | ë | ì | ĺ     | î | Ϊ | ð | ñ | Ò | Ó |
| ô | õ | Ö | ÷     | Ø | ù | ú | û | ü | ý |
| þ | ÿ |   |       |   |   |   |   |   |   |
| ! | " | # | \$    | % | & | • | ( | ) | ~ |
| + | - | , |       | / | : | ; | < | = | > |
| ? | @ | [ | ١     | ] | ۸ | _ | • | { | } |
| * |   | ( | space | ) |   |   |   |   |   |

### Note:

- ♦ Text in the **Text Message** edit box is blue if the number of characters entered is more than what is configured for Short Data Messages. In the case that number of characters entered in the **Text Message** edit box exceeds the maximum number of characters that can be entered, the color of characters turns red. In this case, the "Send" button will be grayed out, and a Text Message cannot be sent.
- Upon completion of a Text Message transmission, the Text Message edit box is cleared and blank. The Text Message sent is automatically stored in the Text History dropdown list

In the case that a Text Message sent previously is sent again:

Select the Text Message sent previously from the **Text History** dropdown list.

A Text Message sent is automatically stored in the **Text History** dropdown list. The last 20 Text Messages sent can be stored in the **Text History** dropdown list. Selecting a Text Message from the **Text History** dropdown list copies the text to be pasted in the **Text Message** edit box.

In the case that a predefined Text Message is sent:

Select the predefined Text Message from the **Predefined** dropdown list. Selecting a Text Message from the **Predefined** dropdown list copies the text for the selected Text Message to the **Text Message** edit box.

The number of characters that can be entered and the number of characters that have been entered appear above the **Text Message** edit box. Clicking the "Clear Text" button clears all entered characters.

**3.** Click the "Send" button to send a Text Message to a target mobile station or a group.

Note: Double-clicking "Text Message" minimizes the **Text**Message frame, and only the title of the frame appears.

# 3.2.2.3 Status Message

In the **Status Message** frame, a dispatcher can send a Status Message from a base station to a mobile station or a group.

Status Message is a simplified messaging system that allows a dispatcher to send or receive a status message as follows:

**NEXEDGE Digital System:** 

3-digit number in the range from 001 to 207

FleetSync System:

2-digit number in the range from 10 to 99 (Status 80 to Status 99 are reserved statuses.)

5-tone System:

One to three digits of alphanumeric characters (numbers 0 to 9 and letters A to E)

Following is the procedure to send a Status Message.

- Select a target mobile station or group from the Name dropdown list.
- 2. Select a Status Message from the **Status Message** dropdown list to be sent.
- **3.** Click the "Send" button to send a Status Message to a target mobile station or group.

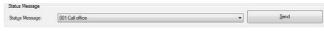

Figure 3-12 Status Message Frame

### 3 DAILY OPERATIONAL USE

In the case that one of the following Status Messages is selected from the Status Message dropdown list, clicking the "Send" button opens a message box prompting dispatcher to send the Status Message. Clicking the "OK" button sends the Status Message.

**NEXEDGE Digital System:** 

A Status Message titled Terminate emergency mode FleetSync System:

Status 80 to Status 99 except for Status 87

5-tone System:

Status Message titled Stun, Revive or Emergency

Selecting a Kill Status Message in a FleetSync System or a 5-tone System and then clicking the "Send" button opens a message box prompting a dispatcher to send the Kill Status Message. Clicking the "OK" button sends the Kill Status Message.

Note: Double-clicking "Status Message" minimizes the Status Message frame, and only the title of the frame appears.

#### 3.2.2.4 **Special Command** (NEXEDGE (Digital) only)

Special Command stands for a Special Command such as Stun. Revive. Kill and monitor that can be used in a NEXEDGE Digital System.

Following is the procedure to send a Special Command.

- 1. Select a target mobile station from the Name dropdown list.
- 2. Select a Special Command to be sent from the Special Command dropdown list.

Selecting "Monitor" activates the Monitoring **Duration** edit box and the **Transparent Monitor** checkbox, which allows a dispatcher to configure each parameter for sending a Monitor command.

3. Click the "Send" button to send a Special Command to a target mobile station.

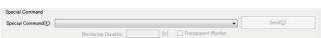

Figure 3-13 Special Command Frame

Selecting "Stun" or "Revive" from the Special Command dropdown list opens a message box prompting a dispatcher to send the Special Command. Clicking the "OK" button sends the Special Command.

Selecting "Kill" from the Special Command dropdown list opens a message box prompting a dispatcher to send the Kill Status Message. Clicking the "OK" button sends the Kill Status Message.

Note: Double-clicking "Special Command" minimizes the Special Command frame, and only the title of the frame appears.

# ■ Monitoring Duration

Monitoring Duration allows a dispatcher to configure the length of time that a mobile station transceiver is placed in the continuous transmission mode by using a Monitor command.

The mobile station transceiver that has received a Monitor command is placed in the continuous transmission mode for the length of time configured for Monitoring Duration. A dispatcher can monitor the periphery status of the mobile station transceiver while the transceiver is in the continuous transmission mode.

| Range   | 1 s to 255 s |
|---------|--------------|
| Default | 30 s         |

This function can be configured only if "Monitor" is selected from the Special Command dropdown list.

# **■** Transparent Monitor

Transparent Monitor allows a dispatcher to configure whether to show a message on the LCD display and turn on the Transmit LED in order to notify the user that the transceiver is placed in the continuous transmission mode by using a Monitor command.

| Range   | Check<br>(Enable)    | A mobile station transceiver does not show a message on the LCD display or turn on the Transmit LED even when the transceiver has received a Monitor command and then entered the continuous transmission mode. In order not to notify the user that the transceiver is placed in the continuous transmission mode by using a Monitor command, this function must be enabled by clicking on the checkbox. |
|---------|----------------------|----------------------------------------------------------------------------------------------------|
|         | Uncheck<br>(Disable) | A mobile station transceiver shows a message on the LCD display and turns on the Transmit LED when the transceiver has received a Monitor command and then entered the continuous transmission mode. In order to notify the user that the transceiver is placed in the continuous transmission mode by using a Monitor command, this function must be disabled by clicking off the checkbox.              |
| Default | Unchecked (Disabled) |                                                                                                    |

This function can be configured only if "Monitor" is selected from the Special Command dropdown list.

## 3.2.2.5 Request to Send

Following is the procedure to place a request for information.

- Select a target mobile station from the Name dropdown list.
- Click the "Position Report" or "Status Message" button.

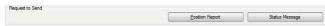

Figure 3-14 Request to Send Frame

# In the case that Transmission of Position Report is requested:

Click the "Position Report" button. This button can be used to place a request to refresh the Position Report from the selected mobile station.

# In the case that Transmission of Status Message is requested:

Click the "Status Message" button. This button can be used to place a request for the latest status with an individual mobile station.

Polling of the selected mobile station begins.

Note: Right-clicking a target mobile station in the Mobile Stations
List or Activity History window and then selecting an
option from the displayed popup menu can also place a
request to send a Position Report or a Status Message.

# 3.2.2.6 Remote Regrouping (NEXEDGE (Digital Trunking) only)

In the **Remote Regrouping** frame, a dispatcher can send a Remote Regrouping command to a mobile station from a base station.

Remote Regrouping is the function to store an additional Group ID in a mobile station transceiver. Using this function enables intercommunications among mobile station transceivers by allowing a target mobile station transceiver to temporarily join some group or by creating a new group of mobile station transceivers from different parties.

Also, the additional Group ID stored in a mobile station transceiver can be cleared by using a Remote Regrouping clear command.

Following is the procedure to send a Remote Regrouping command or a Remote Regrouping clear command.

## Storing an additional Group ID in a mobile station transceiver

Following is the procedure to send a Remote Regrouping command.

- Select the target mobile station from the Name dropdown list.
- 2. Select a Group ID to be sent from the **Remote** Regrouping ID dropdown list.
- 3. Click the "Regroup" button to send a Remote Regrouping command to the target mobile station. The Remote Regrouping command is sent. Upon receipt of a Remote Regrouping command, the mobile station transceiver stores the Group ID selected in Step 2.

# Clearing the additional Group ID stored in a mobile station

Following is the procedure to send the Remote Regrouping clear command.

- Select the target mobile station from the Name dropdown list.
- 2. Click the "Reset Regrouping" button to send a Remote Regrouping clear command to the target mobile station.

A Remote Regrouping clear command is sent. Upon receipt of a Remote Regrouping clear command, the mobile station transceiver clears the additional Group ID stored using a Remote Regrouping command.

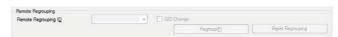

Figure 3-15 Remote Regrouping Frame

**Note:** Double-clicking "Remote Regrouping" minimizes the **Remote Regrouping** frame, and only the title of the frame appears.

## 3.2.3 Show and Track

In the **Show and Track** window, a dispatcher can display a mobile station in the **Scanned Map** or **MapPoint** window, and can start, change or stop tracking a mobile station on each map screen.

Selecting "Show and Track" from the **View** pulldown menu allows a dispatcher to toggle the **Show and Track** window between displayed and hidden.

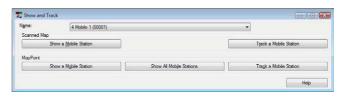

Figure 3-16 Show and Track Window

### 3 DAILY OPERATIONAL USE

While the Show and Track window appears on the PC screen, a tick mark appears on the left side of "Show and Track" in the pulldown menu. Or, clicking the " Track" in the pulldown menu. Or, clicking the Track" in the pulldown menu. and Track" button on the toolbar opens the Show and Track window.

The following items appear in this window:

#### Name

A dispatcher can select a mobile station to show on a map screen in the **Scanned Map** or **MapPoint** window.

#### Scanned Map

A dispatcher can display a mobile station on a map screen in the Scanned Map window, and can start, change or stop tracking a mobile station in the Scanned Map window.

#### **MapPoint**

A dispatcher can display a mobile station on a map screen in the MapPoint window, and start, change or stop stacking a mobile station on a map screen in the MapPoint window.

Note: Selecting "Default Layout" from the Window pulldown menu positions the Show and Track window in its default layout.

#### 3.2.3.1 Scanned Map

Following is the procedure to display a mobile station and to start, change or stop tracking a mobile station.

- 1. Select a target mobile station from the Name dropdown list.
- 2. Proceed to one of the following operations.

## To display a selected Mobile Station in the Scanned Map window:

Click the "Show a Mobile Station" button. The selected mobile station appears at the map screen center of the Scanned Map window.

## To start tracking a selected Mobile Station:

CONTENTS

Click the "Track a Mobile Station" button while no mobile station is being tracked. The selected mobile station appears at the center of the map screen in the Scanned Map window, and then tracking of the mobile station starts. The background map screen is automatically scrolled through following the mobility of the mobile station. However, in the case that no mobile station is located on the map in the Scanned Map window according to the received Position Report, the map screen remains stationary. The title of the button changes from "Track a Mobile Station" to "Stop Tracking a Mobile Station" while tracking.

#### To change a Mobile Station to be tracked:

Click the "Change Tracking a Mobile Station" while tracking another mobile station. The selected mobile station appears at the map screen center in the Scanned Map window, and then tracking of the mobile station starts. The background map screen is automatically scrolled through following the mobility of the mobile station. However, in the case that no mobile station is located on the map in the Scanned Map window according to the received Position Report, the map screen remains stationary. The title of the button changes from "Change Tracking a Mobile Station" to "Stop Tracking a Mobile Station" while tracking.

#### To stop tracking a Mobile Station:

Click the "Stop Tracking a Mobile Station" button while a selected mobile station is being tracked. Tracking stops, and the title of the button changes from "Stop Tracking a Mobile Station" to "Track a Mobile Station".

#### Note:

- Right-clicking a target mobile station in the Mobile Stations List window and then selecting an option from the displayed popup menu also shows and tracks a mobile station.
- Right-clicking activity history in the **Activity History** window, and selecting an option from the displayed popup menu also displays and tracks a mobile station.
- Double-clicking "Scanned Map" minimizes the Scanned Map frame, and only the title of the frame appears.

#### 3.2.3.2 Status Bar (Scanned Map)

A Status Bar appears at the bottom of the **Scanned Map** window. Information appears in the Status Bar as follows.

#### Track:

This is the current state of the Mobile Station Tracking Mode. "Disabled" appears while Mobile Station Tracking Mode is inactive, and the number and name of a target mobile station appear while Mobile Station Tracking Mode is active.

### Lat./Long.:

This is the latitude (Lat.) and longitude (Long.) of the mouse pointer position.

Track: Disabled Lat.= N 33.60519 Long.= W 84.44640

Figure 3-17 Status Bar

## 3.2.3.3 MapPoint

Following is the procedure to display a mobile station and to start, change or stop tracking a mobile station.

- Select a target mobile station from the Name dropdown list.
- 2. Proceed to one of the following operations.

# To display a selected Mobile Station in the MapPoint window:

Click the "Show a Mobile Station" button. The selected mobile station appears in the map screen center of the **MapPoint** window.

# To display all Mobile Stations in the MapPoint window:

Click the "Show All Mobile Stations" button. All mobile stations appear in a map screen in the **MapPoint** window.

#### To start tracking a selected Mobile Station:

Click the "Track a Mobile Station" button while no mobile station is being tracked. The selected mobile station appears at the map screen center in the **MapPoint** window, and then tracking of the mobile station starts. The background map screen is automatically scrolled through following the mobility of the mobile station. The title of the button changes from "Track a Mobile Station" to "Stop Tracking a Mobile Station" while tracking.

#### To change a Mobile Station to be tracked:

Click the "Change Tracking a Mobile Station" while tracking another mobile station. The selected mobile station appears at the map screen center in the **MapPoint** window, and then tracking of the mobile station starts. The background map screen is automatically scrolled through following the mobility of the mobile station. The title of the button changes from "Change Tracking a Mobile Station" to "Stop Tracking a Mobile Station" while tracking.

#### To stop tracking a Mobile Station:

Click the "Stop Tracking a Mobile Station" button while a selected mobile station is being tracked. Tracking stops, and the title of the button changes from "Stop Tracking a Mobile Station" to "Track a Mobile Station".

#### Note:

- Right-clicking a target mobile station in the Mobile Stations List window and then selecting an option from the displayed popup menu also shows and tracks a mobile station.
- Right-clicking activity history in the Activity History window, and selecting an option from the displayed popup menu also displays and tracks a mobile station.
- Double-clicking "MapPoint" minimizes the MapPoint frame, and only the title of the frame appears.

## 3.2.3.4 Status Bar (MapPoint)

A Status Bar appears at the bottom of the **MapPoint** window. Information appears in the Status Bar as follows.

#### Track:

This is the current state of the Mobile Station Tracking Mode. "Disabled" appears while Mobile Station Tracking Mode is inactive, and the number and name of the target mobile station appear while Mobile Station Tracking Mode is active.

#### Lat./Long.:

This is the latitude (Lat.) and longitude (Long.) of the mouse pointer position.

Track: Disabled Lat.= N 32.99340 Long.= W 83.99972

Figure 3-18 Status Bar

# 3.2.4 Base Station Transceiver Control Window

In the **Base Station Transceiver Control** window, a dispatcher can change configuration of a base station transceiver, such as volume, zone or channel number, and the enabled or disabled statuses of scan and monitor.

Selecting "Base Station Transceiver Control" from the **View** pulldown menu allows a dispatcher to toggle the **Base Station Transceiver Control** window between displayed and hidden.

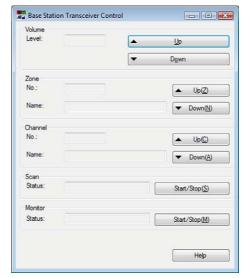

Figure 3-19 Base Station Transceiver Control Window

### 3 DAILY OPERATIONAL USE

While the Base Station Transceiver Control window appears, a tick mark is placed on the left side of "Base Station Transceiver Control" in the pulldown menu. Also, clicking the " A Base Station Transceiver Control" button on the toolbar opens the Base Station Transceiver Control window.

#### Note:

- Selecting "Default Layout" from the Window pulldown menu positions the Base Station Transceiver Control window in its default layout.
- Available functions vary, depending on the model used for the Base Station transceiver.
- This function cannot be used if the KAS-10 AVL/ Dispatch Software is operated in a NEXEDGE digital system using an IP network.

The following items appear in this window:

#### Volume

A dispatcher can change the volume level of a base station transceiver. Clicking the "Up" or "Down" button increases or decreases the volume level. Clicking the "Up" or "Down" button also changes the values in the Level text box.

#### Note:

- The configuration range varies depending on the configuration of volume level for a base station transceiver.
- Double-clicking "Volume" minimizes the Volume frame, and only the title of the frame appears.

#### Zone

A dispatcher can select a zone to be used in a base station transceiver. Clicking the "Up" or "Down" button increases or decreases the zone number. Clicking the "Up" or "Down" button also changes the value in the No. text box. Zone name of selected zone appears in the Name text box.

### Note:

- The configuration range varies depending on the configuration of zones for a base station transceiver.
- Double-clicking "Zone" minimizes the **Zone** frame, and only the title of the frame appears.

#### Channel

A dispatcher can select a channel to be used in a base station transceiver. Clicking the "Up" or "Down" button increases or decrease the channel number. Clicking the "Up" or "Down" button also changes the value in the No. text box. The selected channel name appears in the Name text box.

#### Note:

- The configuration range varies depending on the configuration of channels for a base station transceiver.
- Double-clicking "Channel" minimizes the Channel frame, and only the title of the frame appears.

CONTENTS

#### Scan

A dispatcher can start or stop scanning in a base station transceiver. Click the "Start/ Stop" button to start or stop scanning. Clicking the "Start/ Stop" button toggles what appears in the **Status** text box between "Scanning" and "Inactive".

Note: Double-clicking "Scan" minimizes the Scan frame, and only the title of the frame appears.

#### Monitor

A dispatcher can toggle the monitor in a base station transceiver between monitoring and inactive. Click the "Start/ Stop" button to toggle the monitor in a base station between monitoring and inactive Clicking the "Start/ Stop" button toggles what appears in the **Status** text box between "Monitoring" and "Inactive".

Note: Double-clicking "Monitor" minimizes the Monitor frame, and only the title of the frame appears.

#### 3.2.5 **Activity History**

In the Activity History window, activity histories in this KAS-10 AVL/ Dispatch Software appear along with time stamp information.

Selecting "Activity History" from the View pulldown menu allows a dispatcher to toggle the **Activity History** window between displayed and hidden.

While the **Activity History** window appears, a tick mark appears on the left side of "Activity History" on the pulldown menu. Also, clicking the " = Activity History" button on the toolbar opens the Activity History window.

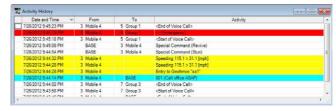

Figure 3-20 Activity History Window

In the Activity History window, all activity histories of voice calls, Status Messages and Special Commands, Text Messages and related information, GPS information, Speeding detection, and Geofence Entry and Geofence Exit detections appear.

The following appear in the **Activity History** window.

Table 3-3 Activity History Fields

| Title            | Description                                                                                                    |  |  |  |
|------------------|----------------------------------------------------------------------------------------------------|--|--|--|
| Date and<br>Time | Dates and time when an activity has been executed appear in this column. Display formats of data and time depend on the Windows settings.                                                                                                    |  |  |  |
| From             | The transmitting transceiver appears in this column. In the case of transmission from a mobile station, a mobile station number and name corresponding to the mobile station number appear. In the case of transmission from a base station, a base station name appears. In the case of Geofence Entry and Geofence Exit detections or Speeding detection, a mobile station number and name corresponding to the mobile station number appear.                                                         |  |  |  |
| То               | The receiving mobile station appears in this column. In the case of reception by a mobile station, a mobile station number and name corresponding to the mobile station number appear. In the case of reception by a base station, a base station name appears. In the case when a text message, status message or Position Report is received, nothing appears in this column. Also, nothing appears in this column upon detection of Geofence Entry & Exit or Speeding.                               |  |  |  |
|                  | Outline of the activity appears in this column.  In the case of Voice Call:  " <start call="" of="" voice="">" or "<end call="" of="" voice="">" appears.  In the case that a Text Message is sent or received:  Transmitted and received Text Messages appear.  In the case that a Status Message is sent or received:  Transmitted and received Status Messages appear.</end></start>                                                                                                    |  |  |  |
|                  | In a NEXEDGE Digital System, the first three digits in a Status Message represent a status message number; the characters subsequent to the numbers are text relevant to the specific status message numbers.                                                                                                    |  |  |  |
|                  | In a FleetSync system, the first two digits in a Status Message represent a status message number; the characters subsequent to the numbers are text relevant to the specific status message numbers.                                                                                                    |  |  |  |
|                  | In a 5-tone system, the first 1 to 3 digits in a Status Message represent a status message number; the characters subsequent to the numbers are text relevant to the specific status message numbers.                                                                                                    |  |  |  |
| Activity         | In the case that a Special Command is sent (NEXEDGE (Digital) only):  Transmitted Special Command (Stun, Revive, Kill) appears.  In the case that a Position Report is Received:  Received Position Report appears in the following manner:  "Status message number + latitude (north or south latitude) + longitude (east or west longitude) + speed (unit: knots) + elevation angle + status of GPS positioning (A: positioning state, V: non-positioning state)"  Geofence Entry and Exit Detection: |  |  |  |
|                  | "Entry to Geofence "Area Name" or "Exit from Geofence "Area Name" appears. "Area Name" represents the area configured in the <b>Geofence Options (Scanned Map)</b> or <b>Geofence Options (MapPoint)</b> window.                                                                                                    |  |  |  |
|                  | Speeding Detection: In the case that the speed exceeding the speed limit is detected, "Speeding 120 > 100 [km/h]" appears, for instance. "120" represents the actual traveling speed, and "100" represents the speed limit configured for each mobile station. Also, if the speed exceeds the value configured for Invalid Speed Setting, the speed is determined to be inappropriate and "Speeding N/A" appears.                                                                                       |  |  |  |
|                  | Note:                                                                                                    |  |  |  |
|                  | ♦ In a NEXEDGE Digital System, status message numbers for Emergency, Emergency Man-down, and Terminate Emergency Mode do not appear. In such cases, "" appears.                                                                                                    |  |  |  |
|                  | ♦ Speed Limit for a mobile station can be configured by a system administrator in the <b>Mobile Stations Options</b> dialog box.                                                                                                    |  |  |  |
|                  | ♦ Unit for speed can be configured by a system administrator in the <b>Map Options</b> dialog box.                                                                                                    |  |  |  |
|                  | ♦ Invalid Speed Setting can be configured by a system administrator in the <b>Expansive Options</b> dialog box.                                                                                                    |  |  |  |
|                  | ♦ Invalid Speed Setting can be configured only for the KAS-10 AVL/ Dispatch Software with version 2.00 or later.                                                                                                    |  |  |  |

# 3 DAILY OPERATIONAL USE

Following are colors that highlight activities and display examples.

Table 3-4 Activity History Display

|                              | Activities      |                           | Color to be Used and Display Example                                                | Definition                            |
|------------------------------|-----------------|---------------------------|-------------------------------------------------------------------------------------|---------------------------------------|
| Start of Voice Call          | Transmission    |                           | <start call="" of="" voice=""></start>                                              | Black characters in a transparent row |
| Start of Voice Call          | Reception       |                           | <start call="" of="" voice=""></start>                                              | Black characters in a transparent row |
| End of Voice Call            | Transmission    |                           | <end call="" of="" voice=""></end>                                                  | Black characters in a transparent row |
| End of voice Call            | Reception       |                           | <end call="" of="" voice=""></end>                                                  | Black characters in a transparent row |
|                              | Transmission    | Succeeded                 | Call office ASAP!                                                                   | Black characters in a transparent row |
| Text Message                 | Transmission    | Failed                    | Call office ASAP!                                                                   | Pink characters in a transparent row  |
|                              | Reception       |                           | Phone number, please.                                                               | Black characters in a green row       |
|                              | Transmission    | Succeeded                 | 001 (Call to an office)<br>(In the case of NEXEDGE (Digital))                       | Black characters in a transparent row |
| Status Massage               |                 | Failed                    | 001 (Call to an office) (In the case of NEXEDGE (Digital))                          | Pink characters in a transparent row  |
| Status Message               | Reception       | Normal                    | 002 (Pick up at the airport) (in the case of NEXEDGE (Digital))                     | Black characters in a cyan row        |
|                              |                 | Emergency                 | (Emergency) (In the case of NEXEDGE (Digital))                                      | Black characters in a red row         |
| Charial Command              | Transmission    | Succeeded                 | Special Command (Stun)                                                              | Black characters in a transparent row |
| Special Command              |                 | Failed                    | Special Command (Stun)                                                              | Pink characters in a transparent row  |
| Position Report              | Reception       | Normal                    | 001 3358.5993 N 08432.0201 W 002.0<br>045.0 A<br>(In the case of NEXEDGE (Digital)) | Black characters in a transparent row |
| Position Report              | Emergency       |                           | 3358.5993 N 08432.0201 W 002.0<br>045.0 A<br>(In the case of NEXEDGE (Digital))     | Black characters in a red row         |
| Geofence Entry and           | Entry Detection |                           | Entry to Geofence "Area Name"                                                       | Black characters in a yellow row      |
| Exit Detection               | Exit Detection  |                           | Exit from Geofence "Area Name"                                                      | Black characters in a yellow row      |
| Speeding Detection Detection |                 | Speeding 120 > 100 [km/h] | Black characters in a yellow row                                                    |                                       |

Right-clicking an activity history in the list and selecting the desired option from the displayed popup menu allows a dispatcher to proceed to one of the following operations:

Table 3-5 Activity History Popup Menu Items and Actions

| Popup Menu                                                                        | Description                                                                                                    |
|-----------------------------------------------------------------------------------|----------------------------------------------------------------------------------------------------|
| Select a Mobile Station*1                                                         | Selects a mobile station name selected in the Name dropdown list in the Call and Dispatch and Show and Track windows. Double-clicking an activity history also selects a mobile station name.                                                                                 |
| Request a Position Report                                                         | Places a request for a Position Report with a selected mobile station.                                                                                                    |
| Request a Status Message                                                          | Places a request for a Status Message with a selected mobile station.                                                                                                    |
| Show a Mobile Station (Scanned Map)*2                                             | Shows a selected mobile station on a map screen in the <b>Scanned Map</b> window.                                                                                                    |
|                                                                                   | The option that can be selected varies depending on tracking status of mobile stations on a map screen in the <b>Scanned Map</b> window.                                                                                                    |
| Track a Mobile Station (Scanned Map)*2 Change Tracking a Mobile Station           | In the case that tracking a mobile station has not yet started on a map screen in the <b>Scanned Map</b> window, selecting "Track a Mobile Station (Scanned Map)" starts tracking a selected mobile station on a map screen in the <b>Scanned Map</b> window.                 |
| (Scanned Map)*2 Stop Tracking a Mobile Station (Scanned Map)*2                    | In the case that tracking another mobile station has already started on a map screen in the <b>Scanned Map</b> window, selecting "Change Tracking a Mobile Station (Scanned Map)" starts tracking a selected mobile station on a map screen in the <b>Scanned Map</b> window. |
|                                                                                   | To stop tracking a mobile station, select "Stop Tracking a Mobile Station (Scanned Map)", and tracking of the selected mobile station will be aborted.                                                                                                    |
| Show a Mobile Station (MapPoint)*3                                                | Shows a selected mobile station on a map screen in the <b>MapPoint</b> window.                                                                                                    |
| Show All Mobile Stations (MapPoint)*1 *3                                          | Shows all mobile stations on a map screen in the MapPoint window.                                                                                                    |
|                                                                                   | The option that can be selected varies depending on tracking status of mobile stations on a map screen in the <b>MapPoint</b> window.                                                                                                    |
| Track a Mobile Station (MapPoint)*3 Change Tracking a Mobile Station (MapPoint)*3 | In the case that tracking a mobile station has not yet started on a map screen in the <b>MapPoint</b> window, selecting "Track a Mobile Station (MapPoint)" starts tracking a selected mobile station on a map screen in the <b>MapPoint</b> window.                          |
| Stop Tracking a Mobile Station (MapPoint)*3                                       | In the case that tracking a mobile station has already started on a map screen in the <b>MapPoint</b> window, selecting "Change Tracking a Mobile Station (MapPoint)" starts tracking a selected mobile station on a map screen in the <b>MapPoint</b> window.                |
|                                                                                   | To stop tracking a mobile station, select "Stop Tracking a Mobile Station (MapPoint)", and tracking of the selected mobile station will be aborted.                                                                                                    |
| Сору                                                                              | Copies the content of activity history to Windows clipboard.                                                                                                    |

<sup>\*1</sup> The same operation takes place by right-clicking a group name.

- ♦ Selecting "Clear Activity History" from the **View** pulldown menu clears activity history.
- ♦ Double-clicking a title sorts the activity history data in ascending or descending order.
- Selecting "Default Layout" from the **Window** pulldown menu positions the **Activity History** window in its default layout.
- ♦ Items displayed in the Activity History window are configured in the Activity History Options dialog box.
- ◆ If the KAS-10 AVL/ Dispatch Software with version 1.03 receives activity history data from a mobile station that is not registered to the software, the information appears in the Activity History window. If the KAS-10 AVL/ Dispatch Software with version other than 1.03 receives activity history data from a mobile station that is not registered to the software, the information does not appear in the Activity History window.

 $<sup>^{\</sup>star 2}$  This option can be selected if Scanned Map is enabled in the **Map Options** dialog box and if the **Scanned Map** window is active.

<sup>\*3</sup> This option can be selected if Microsoft MapPoint is enabled in the Map Options dialog box and if the MapPoint window is active.

# 3.2.6 Console Status (NEXEDGE (Digital) (IP Network) only)

In the **Console Status** window, the status of communications can be viewed while the KAS-10 AVL/ Dispatch Software is operated in a NEXEDGE digital system using an IP network. Further information is available in Chapter 3.

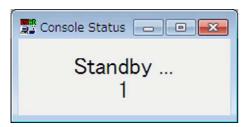

Figure 3-21 Console Status Window

Table 3-6 Console Status

| Activities                        | Display Example     | Description                                                                                                    |
|-----------------------------------|---------------------|----------------------------------------------------------------------------------------------------|
| While in the normal standby state | Standby003          | The Unit ID of the own station appears.                                                                                                    |
| While a call is in progress       | CallingGroup-100    | The name of a called group or a called mobile station appears as "Calling"                                                                                           |
| While in the queuing state        | QueuingGroup-100    | The name of a called group or a called mobile station appears as "Queuing". If the Queuing Tone is configured to be enabled, a Queuing Tone sounds from the speaker. |
| During the call                   | ConnectingGroup-100 | The name of a called group or a called mobile station appears as "Connecting".                                                                                       |
| During the reception              | ReceivingGroup-003  | The name of a called group or a called mobile station appears as "Receiving".                                                                                        |

**Note:** Queuing Tone can be configured by a system administrator in the **IP Network Options 2** dialog box.

# 3.2.7 Scanned Map

In the **Scanned Map** window, an icon representing each mobile station appears on a map screen to show current location of each mobile station.

Selecting "Scanned Map" from the **View** pulldown menu allows a dispatcher to toggle the **Scanned Map** window between displayed and hidden.

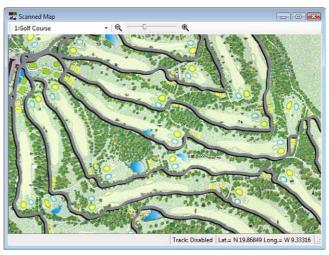

Figure 3-22 Scanned Map Window

While the **Scanned Map** window appears, a tick mark appears on the left side of "Scanned Map" on a pulldown menu. Also, clicking the " Scanned Map" button on the toolbar opens the **Scanned Map** window.

In the **Scanned Map** window, a Position Report of a mobile station and status of tracking can be displayed by a dispatcher selecting a target map from the stored maps. Also, a map can be scrolled through and zoomed in or out by a dispatcher.

**Note:** Scanned Map can only be used by a dispatcher if the map is stored and configured to be used.

## 3.2.7.1 Selecting a Map

Select a desired map from the "1:Golf Course ""

(Map dropdown list) in the Scanned Map window > Toolbar. The selected map appears on a map screen in the Scanned Map window.

## 3.2.7.2 Scrolling a Map

A map can be scrolled as in the following procedure:

- While pointing at a map screen, click and hold the left mouse button.
- **2.** While clicking and holding the left mouse button, scroll the map.
- 3. Release the left mouse button to stop scrolling.

# 3.2.7.3 Showing a Map by Zooming In

A map can be zoomed in and displayed on a map screen in the **Scanned Map** window by one of the following operations:

- Click the " (Zoom In) icon in the Scanned Map window > Toolbar.
- Slide the " slider to the right in the Scanned Map window > Toolbar.
- Select "Zoom In (Scanned Map)" from the View pulldown menu.

The center of a map remains fixed, and the map is zoomed in using steps of 10%. While in the Mobile Station Tracking Mode, a map is zoomed in and displayed to always position at the map screen center a target mobile station that is being tracked.

# 3.2.7.4 Showing a Map by Zooming Out

A map can be zoomed out and displayed on a map screen in the **Scanned Map** window by one of the following operations:

- Click the " Q " (Zoom out) icon in the Scanned Map window > Toolbar.
- Slide the " slider to the left in the Scanned Map window > Toolbar.
- Select "Zoom Out (Scanned Map)" from the View pulldown menu.

The center of a map remains fixed, and the map is zoomed out using steps of 10%. While in the Mobile Station Tracking Mode, a map is zoomed out and displayed to always position at the map screen center a target mobile station that is being tracked.

# 3.2.7.5 Showing a Specific Location at the Map Screen Center

The desired location on a map screen in the **Scanned Map** window can be positioned at the map screen center by one of the following operations:

# Show a Place where a Mouse Pointer is placed as the Map Screen Center:

- 1. Place the mouse pointer in the place to be positioned at the map screen center.
- 2. Click the right mouse button.

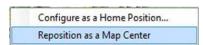

Figure 3-23 Reposition to Map Center Popup Menu

**3.** Select "Reposition as a Map Center" from the popup menu.

The place where the pointer was placed is repositioned to be at the map screen center.

#### Show a Home Position at the Map Screen Center:

 Select "Home Position (Scanned Map)" from the View pulldown menu.

The place configured as the home position is repositioned to be at the map screen center.

Note: Right-clicking the mouse after placing the mouse pointer in the desired location of the map screen, and then selecting "Configure as a Home Position" opens the Home Position Options (Scanned Map) dialog box. In the Home Position Options (Scanned Map) dialog box, the position of the mouse pointer can be configured as the home position.

# 3.2.7.6 Showing the Mobile Station Information

A Mobile Station Icon appears on a map screen in the **Scanned Map** window by a base station receiving location data (GPS data) from a mobile station and then by KAS-10 AVL/ Dispatch Software receiving this data. Mobile Station Information also appears along with the Mobile Station Icon.

All available Mobile Station Information can be displayed by the following procedure:

- 1. Right-click the Mobile Station Icon.
- **2.** Select "Show information" from the popup menu. All available Mobile Station Information appears.

- In the case that the location of a Mobile Station Icon coincides with that of another station, the Select a Place dialog box appears.
- Double-clicking the Mobile Station Icon copies the mobile station name to the Name dropdown list in the Call and Dispatch and Show and Track windows.
- Right-clicking the Mobile Station Icon while no icon name appears and then selecting "Show Name" from the popup name results in icon names appearing. Right-clicking the Mobile Station Icon while the icon name appears and then selecting "Hide Name" from the popup name results in icon names disappearing.

#### 3.2.7.7 **Status Bar (Scanned Map)**

A Status Bar appears at the bottom of the Scanned Map window. Following is information that appears on the Status Bar.

#### Track:

This is the current state of the Mobile Station Tracking Mode. "Disabled" appears while Mobile Station Tracking Mode is inactive, and the number and name of a target mobile station appear while Mobile Station Tracking Mode is active.

### Lat./Long.:

Represents latitude and longitude coordinates of the mouse pointer location.

Track: Disabled Lat.= N 33.60519 Long.= W 84.44640

Figure 3-24 Status Bar

#### 3.2.8 **MapPoint**

In the **MapPoint** window, an icon representing each mobile station appears on a map screen to show the current location of each mobile station.

Selecting "MapPoint" from the View pulldown menu allows a dispatcher to toggle the MapPoint window between displayed and hidden.

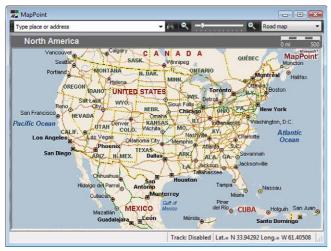

Figure 3-25 MapPoint Window

While the **MapPoint** window appears, a tick mark appears on the left side of "MapPoint" on a pulldown menu. Also, clicking the " MapPoint" button on the toolbar opens the MapPoint window.

A Position Report of a mobile station and status of tracking can be displayed by a dispatcher in the MapPoint window. Also, various operations by a dispatcher can be done using a toolbar available in MapPoint.

CONTENTS

#### Note:

- In the case that Microsoft MapPoint 2006/ 2009/ 2010/ 2011/ 2013 is installed on a PC and configured to be used, Microsoft MapPoint can be utilized by a dispatcher.
- There are four toolbars available in MapPoint. Each toolbar can be toggled between displayed and hidden as specified in the View pulldown menu > "Toolbar (MapPoint)".
- Refer to the help files supplied with Microsoft MapPoint for the details of the toolbars installed.

#### 3.2.8.1 Scrolling a Map

A map can be scrolled as in one of the following procedures:

### In the case that the " \( \mathbb{?} \) " Icon is used:

1. Click the "(Pan) icon in the **MapPoint** window > Navigation (MapPoint 2006) toolbar.

This step is not necessary if using MapPoint 2009/ 2010/ 2011/2013.

- 2. While pointing at the map screen, click and hold the left mouse button.
- 3. While clicking and holding the left mouse button, scroll the map.
- 4. Release the left mouse button to stop scrolling.

## In the case that the "\( \sqrt{"}\) Icon is used:

- 1. Place the mouse pointer on the edge of the map screen in the direction where the map screen is to be
  - "\$\tilde{\pi}\" (large arrow) appears in place of the mouse pointer.
- 2. Click and hold the left mouse button to scroll the map in the direction of the arrow.
- 3. Release the left mouse button to stop scrolling.

#### 3.2.8.2 Showing a Map by Zooming In

A map can be zoomed in and displayed on a map screen in the **MapPoint** window by one of the following operations:

- Click the " (Zoom In) in the MapPoint window > Advanced (MapPoint 2009/ 2010/ 2011/ 2013) or Navigation (MapPoint 2006) toolbar.
- Slide the " " slider to the right direction in the **MapPoint** window > Advanced (MapPoint 2009/ 2010/2011/2013) or Navigation (MapPoint 2006) toolbar.
- Select "Zoom In (MapPoint)" from the View pulldown menu.

The center of a map remains fixed, and the map is zoomed in using double-size steps (2 times). While in the Mobile Station Tracking Mode, a map is zoomed in and displayed to always position at the map screen center a target mobile station that is being tracked.

# 3.2.8.3 Showing a Map by Zooming

A map can be zoomed out and displayed on a map screen in the **MapPoint** window by one of the following operations:

- Click the " 

   (Zoom Out) icon in the MapPoint window > Advanced (MapPoint 2009/ 2010/ 2011/ 2013) or Navigation (MapPoint 2006) toolbar.
- Slide the " " slider to the left in the MapPoint window > Advanced (MapPoint 2009/ 2010/ 2011/ 2013) or Navigation (MapPoint 2006) toolbar.
- Select "Zoom Out (MapPoint)" from the View pulldown menu.

The center of a map remains fixed, and the map is zoomed out using half-size steps (0.5 times). While in the Mobile Station Tracking Mode, a map is zoomed out and displayed to always position at the map screen center a target mobile station that is being tracked.

# 3.2.8.4 Showing a Specific Location at the Map Screen Center

The desired location on a map can be positioned at the map screen center by one of the following operations:

Show a Place where a Mouse Pointer is placed as the Map Screen Center:

- 1. Place the mouse pointer in the place to be positioned at the map screen center.
- 2. While pressing and holding the [shift] key, right-click the right mouse button.

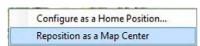

Figure 3-26 Reposition to Map Center Popup Menu

Select "Reposition as a Map Center" from the popup menu.

The place where the pointer was placed is repositioned to be at the map screen center.

## Show a Home Position at the Map Screen Center:

 Select "Home Position (MapPoint)" from the View pulldown menu.

The place configured as the home position is repositioned to be at the map screen center.

Note: While pressing and holding the [Shift] key, right-clicking the mouse after placing the mouse pointer in the desired location of the map screen, and then selecting "Configure as a Home Position" opens the Home Position Options (MapPoint) dialog box. In the Home Position Options (MapPoint) dialog box, the position of the mouse pointer

can be configured as the home position.

# 3.2.8.5 Showing the Mobile Station Information

A Mobile Station Icon appears on a map screen in the **MapPoint** window by a base station receiving location data (GPS data) from a mobile station and then by KAS-10 AVL/ Dispatch Software receiving this data. Mobile Station Information also appears along with the Mobile Station Icon.

All available Mobile Station Information can be displayed by the following procedure:

- 1. Right-click the Mobile Station Icon.
- Select "Show information" from the popup menu.All available Mobile Station Information appears.

#### Note:

- In the case that the location of a Mobile Station Icon coincides with that of another station, the Select a Place dialog box appears.
- Right-clicking the Mobile Station Icon while no icon name appears and then selecting "Show Name" from the popup name results in icon names appearing. Right-clicking the Mobile Station Icon while the icon name appears and then selecting "Hide Name" from the popup name results in icon names disappearing.

## 3.2.8.6 Status Bar (MapPoint)

A Status Bar appears at the bottom of the **MapPoint** window. Following is information that appears on the Status Bar.

### Track:

This is the current state of the Mobile Station Tracking Mode. "Disabled" appears while Mobile Station Tracking Mode is inactive, and the number and name of a target mobile station appear while Mobile Station Tracking Mode is active.

### Lat./Long.:

Represents latitude and longitude coordinates of the mouse pointer location.

Track: Disabled Lat.= N 32.99340 Long.= W 83.99972

Figure 3-27 Status Bar

# 3.2.9 Call Sub-panel

In the **Call Sub-panel** window, a dispatcher can initiate a voice call or send a status message to the mobile station transceiver or group that is selected in the **Mobile Stations List** window.

Selecting "Call Sub-panel" from the **View** pulldown menu allows a dispatcher to toggle the **Call Sub-panel** window between displayed and hidden.

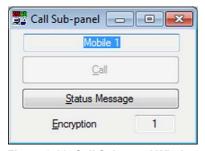

Figure 3-28 Call Sub-panel Window

While the **Call Sub-panel** window appears on the PC screen, a tick mark appears on the left side of "Call Sub-panel" in the pulldown menu.

The following basic operations can all be done via the **Call Sub-panel** window.

- Make a Voice Call.
- · Send a Status Message.

#### Note:

- ◆ To encrypt communication data in a NEXEDGE digital system using an IP network, Encryption Key data must be configured in the Call and Dispatch window. The Encryption Key number configured in the Call and Dispatch window appears in the Encryption information box of the Call Sub-panel window.
- ♦ The Call Sub-panel window and the Call Operation window cannot be used at the same time.
- Selecting "Default Layout" from the Window pulldown menu initializes the Call Sub-panel window to be the default layout.

### 3.2.9.1 Voice Call

Following is the procedure to make a voice call.

 Select the target mobile station transceiver name or the target group name in the Mobile Stations List window.

The selected mobile station transceiver name or the selected group name appears above the "Call" button.

2. Click the "Call" button to start a voice call.

The name of this button is changed to "Terminate" while in a voice call between a base station and a mobile station, or between a base station and a group. Clicking the "Terminate" button quits a voice call.

## 3.2.9.2 Status Message

Status Message is a simplified messaging system that allows a dispatcher to send or receive a status message as follows:

**NEXEDGE Digital System:** 

3-digit number in the range from 001 to 207

FleetSync System:

2-digit number in the range from 10 to 99 (Status 80 to Status 99 are reserved statuses.)

5-tone System:

One to three digits of alphanumeric characters (numbers 0 to 9 and letters A to E)

Following is the procedure to send a Status Message.

 Select the target mobile station transceiver name or the target group name in the Mobile Stations List window.

The selected mobile station transceiver name or the selected group name appears above the "Call" button.

2. Click the "Status Message" button.

The Status Message dialog box opens.

- **3.** Select a Status Message from the **Status Message** dropdown list to be sent.
- **4.** Click the "Send" button to send a Status Message to the target mobile station or a group.

In the case that one of the following Status Messages is selected from the **Status Message** dropdown list, clicking the "Send" button opens a message box prompting you to send the Status Message. Clicking the "OK" button sends the Status Message.

## **NEXEDGE Digital System:**

A Status Message titled Terminate Emergency Mode

#### FleetSync System:

Status 80 to Status 99 except for Status 87

## 5-tone System:

Status Message titled Stun, Revive or Emergency

Selecting a Kill Status Message in FleetSync System or 5-tone System and then clicking the "Send" button opens a message box prompting you to send the Kill Status Message. Clicking the "OK" button sends the Kill Status Message.

# 3.2.10 Call Operation

A mobile station transceiver or a group is configured in each box of the **Call Operation** window. A maximum of 12 boxes can be used to configure mobile station transceivers or groups. A dispatcher can monitor a received audio, initiate a voice call, send a status message, or record a voice call using each of the buttons in the box where a mobile station transceiver or a group is configured. Also, communication data can be encrypted in a NEXEGDE digital system by using an IP network.

Selecting "Call Operation" from the **View** pulldown menu allows a dispatcher to toggle the **Call Operation** window between displayed and hidden.

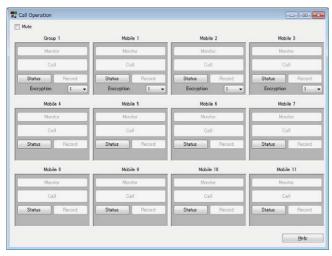

Figure 3-29 Call Operation Window

While the **Call Operation** window appears on the PC screen, a tick mark appears on the left side of "Call Operation" in the pulldown menu.

The following operations can all be done via the **Call Operation** window.

- · Monitor a Received Audio.
- · Make a Voice Call.
- · Send a Status Message.
- Record a Voice Call.

#### Note:

- In a NEXEDGE digital trunking system, simultaneous communications with multiple mobile stations or groups are enabled in the Call Operation window. In a NEXEDGE digital conventional system, communications with only one mobile station or group are enabled in the Call Operation window.
- ♦ In the Call Operation Options dialog box, a system administrator can configure a mobile station transceiver or a group in each box of the Call Operation window. Also, a system administrator can configure the Group Call Type or configure the Encryption to be enabled or disabled. However, in a NEXEDGE digital conventional system, Group Call Type is fixed to "Conference Call" and a system administrator cannot change the configuration.
- ♦ The Call Sub-panel window and the Call Operation window cannot be used at the same time.
- Selecting "Default Layout" from the Window pulldown menu initializes the Call Operation window to be the default layout.

### 3.2.10.1 Monitor

Upon receipt of a signal from a mobile station transceiver or a group, the "Monitor" button in the corresponding box turns green. At this time, clicking the "Monitor" button plays the received audio from the speaker.

# 3.2.10.2 Voice Call

Clicking the "Call" button in the desired box initiates a voice call to the corresponding mobile station transceiver or group.

The name of this button is changed to "Terminate" while in a voice call between a base station and a mobile station, or between a base station and a group. Clicking the "Terminate" button quits a voice call.

# 3.2.10.3 Status Message

Status Message is a simplified messaging system that allows a dispatcher to send or receive a status message as follows:

### **NEXEDGE Digital System:**

3-digit number in the range from 001 to 207

#### FleetSync System:

2-digit number in the range from 10 to 99 (Status 80 to Status 99 are reserved statuses.)

#### 5-tone System:

One to three digits of alphanumeric characters (numbers 0 to 9 and letters A to E)

Following is the procedure to send a Status Message.

- Click the "Status Message" button in the desired box.
   The Status Message dialog box opens.
- Select a Status Message from the Status Message dropdown list to be sent.
- **3.** Click the "Send" button to send a Status Message to the target mobile station or a group.

In the case that one of the following Status Messages is selected from the **Status Message** dropdown list, clicking the "Send" button opens a message box prompting you to send the Status Message. Clicking the "OK" button sends the Status Message.

### **NEXEDGE Digital System:**

A Status Message titled Terminate Emergency Mode

### FleetSync System:

Status 80 to Status 99 except for Status 87

#### 3 DAILY OPERATIONAL USE

#### 5-tone System:

Status Message titled Stun, Revive or Emergency

Selecting a Kill Status Message in FleetSync System or 5-tone System and then clicking the "Send" button opens a message box prompting you to send the Kill Status Message. Clicking the "OK" button sends the Kill Status Message.

## 3.2.10.4 Audio Recording

Clicking the "Record" button in a box records a voice call according to the configuration in the **Record** window. Refer to 3.2.11 Record.

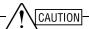

PRIOR TO RECORDING A VOICE CALL, MAKE SURE THE HARD DISK ON YOUR PC HAS ENOUGH FREE SPACE. A WARNING MESSAGE BOX APPEARS WHEN THE HARD DISK OF YOUR PC HAS LESS THAN 5% OR LESS THAN 300 MB OF FREE SPACE. AN ERROR MESSAGE BOX APPEARS AND A RECORDED VOICE CALL CANNOT BE STORED WHEN THE HARD DISK OF YOUR PC HAS A LESS THAN 10MB OF FREE SPACE.

Note: In a system with a serial interface, the serial cable wire connection between the PC and base station transceiver needs to be changed to record a voice call. Refer to 6 WIRE CONNECTION FOR AUDIO RECORDING (SERIAL CONNECTION) on page 57 for details.

# 3.2.10.5 Other Configurations

Besides the operations by using each button, following are the operations that can be done in the **Call Operation** window.

## ■ Mute (NEXEDGE (Digital) (IP Network) only)

Mute allows a dispatcher to configure whether to mute voice calls between a base station and each mobile station transceiver or group that is configured in the **Call Operation** window.

| Range   | Check<br>(Enable)    | Enables the capability to mute all voice calls between a base station and each mobile station transceiver or group that is configured in the <b>Call Operation</b> window. |
|---------|----------------------|----------------------------------------------------------------------------------------------------|
| Kange   | Uncheck<br>(Disable) | Disables the capability to mute voice calls between a base station and each mobile station transceiver or group that is configured in the <b>Call Operation</b> window.    |
| Default | Unchecked (Disabled) |                                                                                                    |

## Encryption (NEXEDGE (Digital) (IP Network) only)

In a NEXEDGE digital system using an IP network, the **Encryption** dropdown list appears in a box where a mobile station transceiver or a group is configured with the Encryption enabled. In the **Encryption** dropdown list, a dispatcher can configure the Encryption Key number to be used to encrypt communication data.

| Range   | 1 to 16 |
|---------|---------|
| Default | 1       |

# 3.2.11 Record

In the **Record** window, a dispatcher can configure whether to record a voice call between a base station and a mobile station transceiver or group.

Selecting "Record" from the **View** pulldown menu allows a dispatcher to toggle the **Record** window between displayed and hidden.

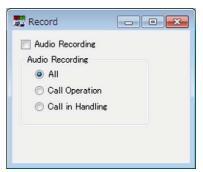

Figure 3-30 Record Window

While the **Record** window appears on the PC screen, a tick mark appears on the left side of "Record" in the pulldown menu.

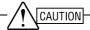

PRIOR TO RECORDING A VOICE CALL, MAKE SURE THE HARD DISK ON YOUR PC HAS ENOUGH FREE SPACE. A WARNING MESSAGE BOX APPEARS WHEN THE HARD DISK OF YOUR PC HAS LESS THAN 5% OR LESS THAN 300 MB OF FREE SPACE. AN ERROR MESSAGE BOX APPEARS AND A RECORDED VOICE CALL CANNOT BE STORED WHEN THE HARD DISK OF YOUR PC HAS A LESS THAN 10MB OF FREE SPACE.

Note: In a system with a serial interface, the serial cable wire connection between the PC and base station transceiver needs to be changed to record a voice call. Refer to 6 WIRE CONNECTION FOR AUDIO RECORDING (SERIAL CONNECTION) on page 57 for details.

## ■ Audio Recording (Checkbox)

Audio Recording allows a dispatcher to configure whether to record a voice call between a base station and a mobile station transceiver or group.

| Range   | Check<br>(Enable)    | Enables the capability to record a voice call between a base station and a mobile station transceiver or group according to the configuration in the <b>Audio</b> Recording frame.  A recording is started by clicking on the <b>Audio Recording</b> checkbox to enable the Audio Recording while a call is in progress. If a call is not in progress, a recoding starts at the instant when a call starts. |
|---------|----------------------|----------------------------------------------------------------------------------------------------|
|         | Uncheck<br>(Disable) | Disables the capability to record a voice call between a base station and a mobile station transceiver or group.  A recording is stopped by clicking off the <b>Audio Recording</b> checkbox to disable the Audio Recording while a call is in progress.                                                                                                    |
| Default | Unchecked (Disabled) |                                                                                                    |

#### Note:

- "Recording" appears in the status bar during recording.
- A system administrator can configure the recording time and the folder to save recorded audio files in the Record Options dialog box.

## ■ Audio Recording (Radio button)

Audio Recording allows a dispatcher to configure how to record a voice call.

|         | All                 | Following can be recorded during a voice call.  • Audio being received and played back  • Audio being received in the background  • Audio transmitted                                  |
|---------|---------------------|----------------------------------------------------------------------------------------------------|
| Range   | Call<br>Operation   | Following can be recorded during a voice call.  • Audio being received from a mobile station transceiver or group that is configured in the Call Operation window  • Audio transmitted |
|         | Call in<br>Handling | Following can be recorded during a voice call.  • Audio being received and played back  • Audio transmitted                                                                            |
| Default | All                 |                                                                                                    |

#### Note:

- In a system with a serial interface or a conventional IP network, only the Call in Handling can be used for recording a voice call.
- In a system with a serial interface, transmitted audio cannot be recorded.

# 3.2.12 Play

In the **Play** window, a dispatcher can play the audio that was recorded during a voice call.

Selecting "Play" from the **View** pulldown menu allows a dispatcher to toggle the **Play** window between displayed and hidden.

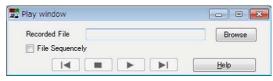

Figure 3-31 Play Window

While the **Play** window appears on the PC screen, a tick mark appears on the left side of "Play" in the pulldown menu

Following is the procedure to play recorded audio.

1. Click the "Browse" button.

The **Open** dialog box opens.

- 2. Select the desired recorded audio file and then click the "Open" button.
- 3. Click the " button.

The recorded audio is played.

Clicking the " [[]" button pauses playing the audio.

Clicking the " button plays the following sound file.

Clicking the " button plays the preceding sound file.

Clicking the " button stops playing the audio.

If the folder selected in Step 2 contains multiple recorded audio files, enabling the Play the Files Sequentially by clicking on the **Play the Files**Sequentially checkbox automatically plays any recorded audio file other than the selected audio file.

#### 3 DAILY OPERATIONAL USE

## ■ Play the Files Sequentially

Play the Files Sequentially allows a dispatcher to configure whether to play any recorded audio file other than the selected file when the dispatcher plays recorded audio files.

|         | Check<br>(Enable)    | Enables the capability to automatically play any recorded audio file other than the selected file when a dispatcher plays recorded audio files.                                                         |
|---------|----------------------|----------------------------------------------------------------------------------------------------|
| Range   | Uncheck<br>(Disable) | Disables the capability to play any recorded audio file except for the selected file when a dispatcher plays recorded audio files. Only the recorded audio file selected by a dispatcher can be played. |
| Default | Checked (Enabled)    |                                                                                                    |

#### Note:

- A system administrator can configure the folder to save recorded audio files in the Record Options dialog box.
- While recorded audio is being played, all other functions are disabled.

## 3.2.13 Lone Worker

In the **Lone Worker** window, a dispatcher can activate or deactivate the Lone Worker.

Lone Worker is the function to periodically inquire the safety of a user for a mobile station transceiver who engages in the dangerous task, so as to detect whether or not the user is involved in an accident.

If no Lone Worker response status is sent back from a mobile station transceiver for a certain length of time after a Lone Worker request status was sent from a base station, the user of the mobile station transceiver is determined to be in an emergency situation.

Selecting "Lone Worker" from the **View** pulldown menu allows a dispatcher to toggle the **Lone Worker** window between displayed and hidden.

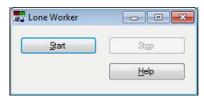

Figure 3-32 Lone Worker Window

While the Lone Worker window appears on the PC screen, a tick mark appears on the left side of "Lone Worker" in the pulldown menu.

Clicking the "Start" button while Lone Worker stops activates the Lone Worker. Clicking "Stop" button while Lone Worker is active stops the Lone Worker.

Note: In the Lone Worker Options dialog box, a system administrator can configure the parameters associated with various functions of Lone Worker, such as a status number and a timer

## 3.2.14 Float All Windows

Float All Windows allows a dispatcher to place each window, which appears on the main screen, in a desired position outside the main screen.

#### **Normal Display:**

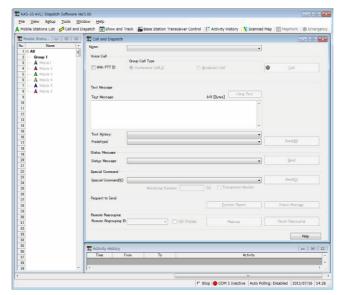

Figure 3-33 Main Screen (Normal Display)

### Floating Display:

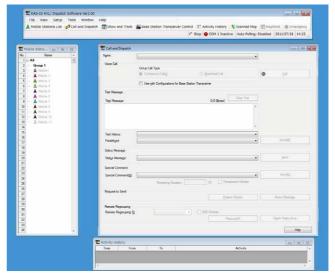

Figure 3-34 Main Screen (Floating Display)

Selecting "Float All Windows" from the **View** pulldown menu allows a dispatcher to toggle between normal display and floating display. While the floating display is enabled, a tick mark appears on the left side of "Float All Windows" in the pulldown menu.

**Note:** Enabling the floating display while using the Google Earth allows a dispatcher to place the Google Earth window in an easily viewable position.

# 3.2.15 Zoom In (Scanned Map)

Selecting "Zoom In (Scanned Map)" by a dispatcher while the **Scanned Map** window appears zooms in and shows a map screen in the **Scanned Map** window.

Each time "Zoom In (Scanned Map)" is selected, a map is zoomed in using steps of 10% while keeping a fixed center point.

#### Note:

- ♦ This function can be used only if Scanned Map is enabled and while the **Scanned Map** window is open.
- ♦ Clicking the " ℚ " (Zoom In) icon in the **Scanned Map** window > Toolbar or sliding the " □ " slider to the right zooms in and shows a map screen appearing in the **Scanned Map** window.

# 3.2.16 Zoom Out (Scanned Map)

Selecting "Zoom Out (Scanned Map)" by a dispatcher while the **Scanned Map** window appears zooms out and shows a map screen in the **Scanned Map** window.

Each time "Zoom Out (Scanned Map)" is selected, a map is zoomed out using steps of 10% while keeping a fixed center point.

#### Note:

- This function can be used only if Scanned Map is enabled and while the Scanned Map window is open.
- ◆ Clicking the " ℚ" (Zoom Out) icon in the Scanned Map window > Toolbar or sliding the " © " slider to the left zooms out and shows a map screen appearing in the Scanned Map window.

# 3.2.17 Home Position (Scanned Map)

Selecting "Home Position (Scanned Map)" by a dispatcher while the **Scanned Map** window appears shows the place configured as the home position at the map screen center.

#### Note:

- This function can be used only if Scanned Map is enabled and while the Scanned Map window is open.
- The home position can be configured in the Home Position Options (Scanned Map) dialog box.

# 3.2.18 Font Size for Icon Information (Scanned Map)

Selecting "Font Size for Icon Information (Scanned Map)" allows a dispatcher to change the font size for icon names and text information that appears on a map screen in the **Scanned Map** window.

Font size can be selected in a sub menu which appears by selecting "Font Size for Icon Information (Scanned Map)" from the **View** pulldown menu.

**Note:** This function can be used only if Scanned Map is enabled and while the **Scanned Map** window is open.

# 3.2.19 Zoom In (MapPoint)

Selecting "Zoom In (MapPoint)" by a dispatcher while the **MapPoint** window appears zooms in and shows a map screen in the **MapPoint** window.

Each time "Zoom In (MapPoint)" is selected, a map is zoomed in using double-size steps (2 times) while keeping a fixed center point.

- This function can be used only if Microsoft MapPoint is enabled and while the MapPoint window is open.
- Clicking the " (Zoom In) icon in the MapPoint window > Toolbar or sliding the " slider to the right zooms in and shows a map screen appearing in the MapPoint window.

# 3.2.20 Zoom Out (MapPoint)

Selecting "Zoom Out (MapPoint)" by a dispatcher while the **MapPoint** window appears zooms out and shows a map screen in the **MapPoint** window.

Each time "Zoom Out (MapPoint)" is selected, a map is zoomed out using half-size steps (0.5 times) while keeping a fixed center point.

#### Note:

- This function can be used only if Microsoft MapPoint is enabled and while the MapPoint window is open.
- ♦ Clicking the " ♥ " (Zoom Out) icon in the **MapPoint** window > Toolbar or sliding the " ♥ " slider to the left zooms out and shows a map screen appearing in the **MapPoint** window.

# 3.2.21 Home Position (MapPoint)

Selecting "Home Position (MapPoint)" by a dispatcher while the **MapPoint** window appears shows the place configured as the home position at the map screen center of the **MapPoint** window.

#### Note:

- This function can be used only if Microsoft MapPoint is enabled and while the MapPoint window is open.
- The home position can be configured in the Home Position Options (MapPoint) dialog box.

# 3.2.22 Back (MapPoint)

Selecting "Back (MapPoint)" by a dispatcher while the **MapPoint** window is open restores the map screen in the **MapPoint** window to the map screen preceding the current screen.

#### Note:

- This function can be used only if Microsoft MapPoint is enabled and while the MapPoint window is open.
- Clicking the " " (Back) icon in the MapPoint window > Navigation (MapPoint 2006) toolbar also restores the map screen in the MapPoint window to the map screen preceding the current screen. This does not apply to Microsoft MapPoint 2009/ 2010/ 2011/ 2013.

# 3.2.23 Forward (MapPoint)

Selecting "Forward (MapPoint)" by a dispatcher while the **MapPoint** window is open forwards the map screen in the **MapPoint** window to the map screen succeeding the current screen.

#### Note:

- This function can be used only if Microsoft MapPoint is enabled and while the MapPoint window is open.
- Clicking the "

  →" (Forward) icon in the MapPoint window > Navigation (MapPoint 2006) toolbar also forwards the map screen in the MapPoint window to the map screen succeeding the current screen. This does not apply to Microsoft MapPoint 2009/ 2010/ 2011/ 2013.

# 3.2.24 Toolbar (MapPoint)

In Toolbar (MapPoint), toolbars in the **MapPoint** window can be toggled between displayed and hidden.

There are four toolbars available in MapPoint.

Selecting "Toolbar (MapPoint)" from the **View** pulldown menu and then selecting a toolbar name from the displayed sub menu toggles the selected toolbar between displayed and hidden.

#### Standard:

Icons for standard functions for MapPoint are available in the Standard toolbar.

#### Navigation/ Advanced:

Icons and slider that can utilize the map functions such as location search, zoom-in and zoom-out, change of the map style, etc. are available in this toolbar.

### **Drawing:**

Icons that can be used to edit or revise labels and shapes on a map screen in the **MapPoint** window are available in the Drawing toolbar.

#### **Location & Scale:**

Access to the location button and map scale is available in the Location & Scale toolbar.

#### Default:

Standard: Unchecked

Navigation/ Advanced: Checked

Drawing: Unchecked

Location & Scale: Checked

- This function can be used only if Microsoft MapPoint is enabled and while the MapPoint window is open.
- Refer to the help files supplied with Microsoft MapPoint for the details of the toolbar installed in Microsoft MapPoint.

# 3.2.25 Map Font (MapPoint)

In Map Font (MapPoint), the font size for the text information displayed on a map screen in the **MapPoint** window can be changed.

Selecting "Map Font (MapPoint)" from the **View** pulldown menu and selecting the desired font size from the displayed sub-menu can change the font size.

**Note:** This function can be used only if MapPoint is enabled and while the **MapPoint** window is open.

# 3.2.26 Show or Hide Places (MapPoint)...

Show or Hide Places (MapPoint)... allows a dispatcher to select the types of places on a map screen (such as restaurants, landmarks, etc.) in the **Show or Hide Places** window.

Following is the procedure that selects the places to appear on a map screen.

 Select "Show or Hide Places (MapPoint)..." from the View pulldown menu.

The **Show or Hide Places** window opens.

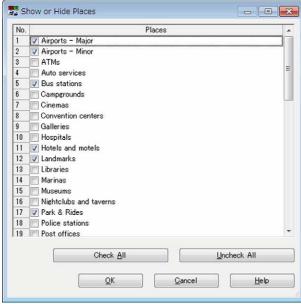

Figure 3-35 Show or Hide Places Window

2. Click checkboxes of all items to be displayed.

Click the "Check All" button to click on checkboxes of all items to be enabled.

Click the "Uncheck All" button to click off checkboxes of all items to be disabled.

3. Click the "OK" button.

All selected locations appear on a map screen in the **MapPoint** window.

#### Note:

- How places appear may differ depending on Microsoft MapPoint version. Some places cannot be configured depending on the MapPoint version.
- This function can be used only if Microsoft MapPoint is enabled and while the MapPoint window is open.
- This function is a function that is with a part of Microsoft MapPoint. Refer to the help files supplied with Microsoft MapPoint for the details.

## 3.2.27 Toolbar

Toolbar allows a dispatcher to toggle the toolbar on a main screen to be displayed or hidden.

Clicking "Window" in the sub-menu which appears by selecting "Toolbar" from the **View** pulldown menu toggles the toolbar on the main screen between displayed and hidden. While the toolbar appears on the main screen, a tick mark appears on the left side of "Window".

### 

Icons to open the following windows are available in the Window toolbar.

- · Mobile Stations List window
- · Call and Dispatch window
- · Show and Track window
- Base Station Transceiver Control window
- Activity History window
- Scanned Map window
- MapPoint window
- Emergency window

However, no window is opened if the "MON" button on the toolbar is clicked. A dispatcher can confirm whether the repeater is in the busy state while clicking and holding down the "MON" button before transmitting. Refer to 2.6 Confirming the Busy State of the Repeater (NEXEDGE (Digital Conventional) only).

- In the case that this KAS-10 AVL/ Dispatch Software receives an Emergency status from a mobile station, the **Emergency** window opens.
- The "MON" button appears only when the KAS-10 AVL/ Dispatch software is used in a NEXEDGE digital conventional system.

#### 3.2.28 **Clear Activity History**

Selecting "Clear Activity History" from the View pulldown menu by a dispatcher clears activity history.

Following is the procedure to clear Activity History.

1. Select "Clear Activity History" from the View pulldown

A confirmation message box appears.

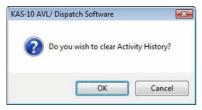

Figure 3-37 Clear Activity History Confirmation Message Box

2. Click the "OK" button

Activity History is cleared.

#### 3.2.29 Clear All Displayed Icons of **Mobile Stations**

Selecting "Clear All Displayed Icons of Mobile Stations" allows a dispatcher to clear all mobile station icons that appear in the Scanned Map or MapPoint window.

Following is the procedure to clear all displayed icons of Mobile Stations.

1. Select "Clear All Displayed Icons of Mobile Stations" from the View pulldown menu.

A confirmation message box appears.

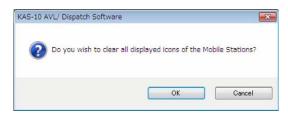

Figure 3-38 Clear All Displayed Icons of Mobile Stations **Confirmation Message Box** 

2. Click the "OK" button.

All mobile station icons displayed in the Scanned Map or MapPoint window disappear.

#### Note:

- This function can be used only if the Scanned Map or the Microsoft MapPoint is configured to be enabled in the Map Options dialog box and while the Scanned Map or MapPoint window opens.
- This function can be used only for the KAS-10 AVL/ Dispatch Software with version 2.00 or later.

#### 3.2.30 Language

KAS-10 AVL/ Dispatch Software has the capability to allow both dispatcher and system administrator to interface with the application in a number of different languages. Available languages include the following:

- Dutch
- **English**
- French
- German
- Italian
- Spanish

To change the language, select the View pulldown menu > "Language", then click your desired language. The newly selected language is used after restarting the software.

Note: The language selected in this pulldown menu is applied only to this KAS-10 AVL/ Dispatch Software, not to Microsoft MapPoint. The version of the installed Microsoft MapPoint determines the language to be used with Microsoft MapPoint.

# 3.3 Setup

From the **Setup** pulldown menu, a system administrator can open the desired dialog box to do an initial configuration for and change of configuration for KAS-10 AVL/ Dispatch Software.

Configuration for all functions in the **Setup** pulldown menu except for Home Position Options (Scanned Map)... and Home Position Options (MapPoint)... is password protected. Hence, to open each password-protected dialog box by selecting it from the **Setup** pulldown menu, a password is required to be entered in the **Enter password** dialog box.

Consult with your system administrator for further information about this menu.

# 3.3.1 Home Position Options (Scanned Map)...

In the **Home Position Options (Scanned Map)** dialog box, both dispatcher and system administrator can configure the desired location on a map screen of the **Scanned Map** window as the home position.

After configuring the home position, selecting "Home Position (Scanned Map)" from the **View** pulldown menu centers a map screen in the home position in the **Scanned Map** window.

## Map Name:

 Map Name shows the name of the selected Scanned Map.

#### Latitude:

 Latitude allows both dispatcher and system administrator to configure a latitudinal value of a home position (Scanned Map).

#### N/S dropdown list:

N or S (North or South)

### Degrees edit box:

0 to 90 (in steps of 1)

### Minutes edit box:

0.0000 to 59.9999

#### Default:

In the case that the Home Position Options (Scanned Map) dialog box opens by selecting it from the Setup pulldown menu:

Latitudinal value of the center location on a map screen in the **Scanned Map** window

In the case that the Home Position Options (Scanned Map) dialog box opens by right-clicking on a map screen in the Scanned Map window:

Latitudinal value of the location where the pointer is placed

#### Longitude:

 Longitude allows both dispatcher and system administrator to configure a longitudinal value of a home position (Scanned Map).

### E/W dropdown list:

E or W (East or West)

### Degrees edit box:

0 to 180 (in steps of 1)

#### Minutes edit box:

0.0000 to 59.9999

#### Default:

In the case that the Home Position Options (Scanned Map) dialog box opens by selecting it from the Setup pulldown menu:

Longitudinal value of the center location on a map screen in the **Scanned Map** window

In the case that the Home Position Options (Scanned Map) dialog box opens by right-clicking on a map screen in the Scanned Map window:

Longitudinal value of the location where the pointer is placed

- This function can be configured only if Scanned Map is configured in the Map Options dialog box to be usable and the Scanned Map window appears.
- Right-clicking the mouse after placing a mouse pointer at the desired location of a map screen in the Scanned Map window, and then selecting "Configure as a Home Position" opens the Home Position Options (Scanned Map) dialog box. In this case, latitude and longitude of the location where the mouse pointer is placed are reflected to the Home Position Options (Scanned Map) dialog box. Clicking the "OK" button configures the location where the mouse pointer is placed as a home position.

# 3.3.2 Home Position Options (MapPoint)

In the **Home Position Options (MapPoint)** dialog box, both dispatcher and system administrator can configure the desired location on a map screen of the **MapPoint** window as the home position.

After configuring the home position, selecting "Home Position (MapPoint)" from the View pulldown menu centers a map screen in the home position in the **MapPoint** window.

#### Latitude:

 Latitude allows both dispatcher and system administrator to configure a latitudinal value of a home position (MapPoint).

#### N/S dropdown list:

N or S (North or South)

#### Degrees edit box:

0 to 90 (in steps of 1)

### Minutes edit box:

0.0000 to 59.9999

#### Default:

In the case that the Home Position Options (MapPoint) dialog box opens by selecting it from the Setup pulldown menu:

Latitudinal value of the center location on a map screen in the **MapPoint** window

In the case that the Home Position Options (MapPoint) dialog box opens by right-clicking on, while pressing and holding the [Shift] key, a map screen in the MapPoint window:

Latitudinal value of the location where the pointer is placed

# Longitude:

 Longitude allows both dispatcher and system administrator to configure a longitudinal value of a home position (MapPoint).

#### E/W dropdown list:

E or W (East or West)

#### Degrees edit box:

0 to 180 (in steps of 1)

### Minutes edit box:

0.0000 to 59.9999

#### Default:

In the case that the Home Position Options (MapPoint) dialog box opens by selecting it from the Setup pulldown menu:

Longitudinal value of the center location on a map screen in the **MapPoint** window

In the case that the Home Position Options (MapPoint) dialog box opens by right-clicking on, while pressing and holding the [Shift] key, a map screen in the MapPoint window:

Longitudinal value of the location where the pointer is placed

#### Note:

- This function can be configured only if Microsoft MapPoint is configured to be usable in the Map Options dialog box and the MapPoint window opens.
- Right-clicking the mouse while pressing and holding the [Shift] key after placing a mouse pointer at the desired location of a map screen in the MapPoint window, and then selecting "Configure as a Home Position" opens the Home Position Options (MapPoint) dialog box. In this case, latitude and longitude of the location where the mouse pointer is placed are reflected to the Home Position Options (MapPoint) dialog box. Clicking the "OK" button configures the location where the mouse pointer is placed as the home position.

# 3.4 Tools

From the **Tools** pulldown menu, the movement of the mobile stations can be replayed on a map screen by using stored log files of position reports in this KAS-10 AVL/ Dispatch Software, and the log data can be displayed and printed out by a dispatcher.

Consult with your system administrator for further information about this menu.

# 3.5 Window

In the **Window** pulldown menu, the window display position can be restored to default, and the open windows can be aligned and closed at one time.

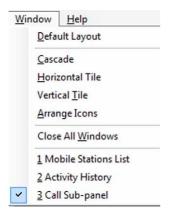

Figure 3-39 Window

The following functions are in this menu:

- · Default Layout
- Cascade
- · Horizontal Tile
- Vertical Tile
- · Arrange Icons
- · Close All Windows

# 3.5.1 Default Layout

The display position of the windows can be restored to the default positions.

## 3.5.2 Cascade

Open windows can be arranged in cascade.

### 3.5.3 Horizontal Tile

Open windows can be tiled horizontally.

# 3.5.4 Vertical Tile

Open windows can be tiled vertically.

# 3.5.5 Arrange Icons

Minimized window icons can be aligned at the bottom of the window.

## 3.5.6 Close All Windows

All open windows can be closed at one time.

This window also lists the currently open windows and shows with a tick mark which window is currently active.

- · Mobile Stations List window
- · Call and Dispatch window
- Show and Track window
- Base Station Transceiver Control window
- · Activity History window
- Scanned Map window
- · MapPoint window
- Emergency window

# 3.6 Help

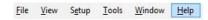

Figure 3-40 Accessing the Help Menu

This menu allows you to view the following topics to assist you in using this application:

- Help
- About

# 3.6.1 Help

This menu offers you a list of topics that can be referred.

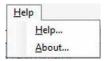

Figure 3-41 Help

When "Help" is selected from the Help pulldown menu, the KAS-10 AVL/ Dispatch Software HTML Help window appears on the PC display. Each topic can quickly accessed by clicking one of the available tabs and searching for the desired information. If any topic is selected, clicking the Contents tab to return to the main screen.

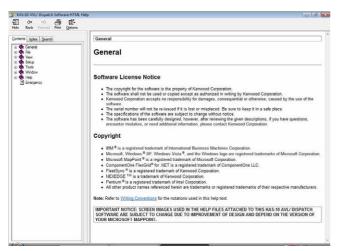

Figure 3-42 Help Screen

# 3.6.2 **About**

This dialog box shows the version number of this KAS-10 AVL/ Dispatch Software, as well as the market code, signaling format and other trademark and copyright information.

# 4 CONFIGURATION FOR GOOGLE EARTH AND HOW TO VIEW THE POSITION DATA ON GOOGLE EARTH

KAS-10 AVL/ Dispatch Software allows a dispatcher to view the position data of a mobile station on the Google Earth map by automatically creating the position data in KML format, which can be displayed by Google Earth.

The KAS-10 AVL/ Dispatch Software automatically creates the KML file, which is supported by Google Earth, using the GPS data regularly sent from the mobile station transceiver. The KML file stores the position data of mobile station. Regularly importing the KML files into Google Earth enables the position data of mobile stations to be displayed on the Google Earth map.

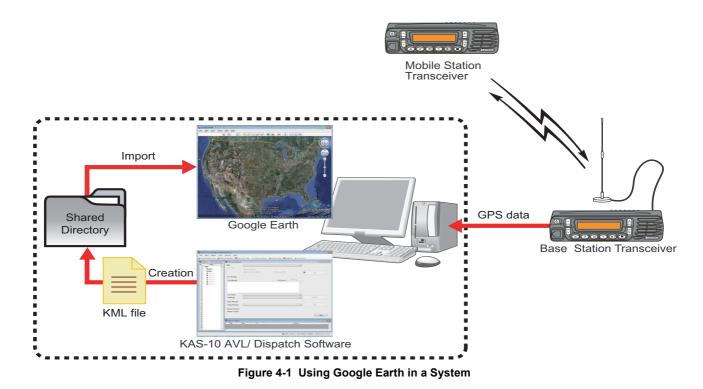

Note: Google Earth can be downloaded from the following web site and installed onto your PC. Refer to the following web site for information on how to use Google Earth.

http://earth.google.com/

# 4.1 Configurations in KAS-10 AVL/ Dispatch Software

In order to create a KML file automatically in KAS-10 AVL/ Dispatch Software, Creating a KML File must be enabled by clicking on the **Creating a KML File** checkbox in the **Map Options** dialog box > **KML File** frame. Creating a KML File can be configured only by a system administrator.

#### **Configuration for Google Earth** 4.2

The configuration to link the KML file to Google Earth is necessary so that the KML file can be regularly read by Google

Follow the procedure below to configure Network Link for Google Earth.

- 1. Start the Google Earth.
- 2. Select "Network Link" from the Add pulldown menu in the main window.

The New Network Link dialog box opens.

- 3. Configure the following items in the **New Network Link** dialog box.
  - 1) Enter a Network Link name in the Name edit box.
  - 2) Click the "Browse" button to select the target KML file.
  - 3) Click the tab title of the Refresh tab.
  - 4) Select "Periodically" from the Time-Based Refresh dropdown list.
  - 5) Configure the time internal to update the position data to be appeared on the Google Earth map by selecting hours, minutes, and seconds in each edit box in Time-Based Refresh.

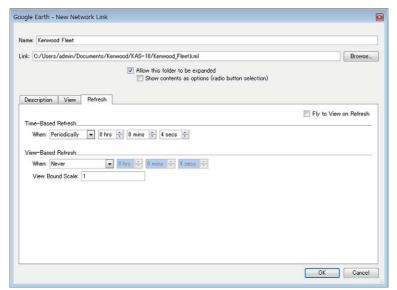

Figure 4-2 Edit Network Link Dialog Box

4. Click the "OK" button.

The name configured for Network Link appears in the Places list of the sidebar.

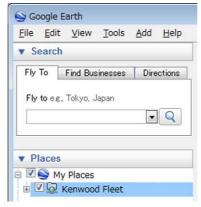

Figure 4-3 Sidebar

A system administrator can configure the folder to save KML files in the Map Options dialog box. Consult the system administrator for information about the folder to save KML files.

# 4.3 Viewing the Position Data on Google Earth

The position data of mobile stations stored in the KML file can be displayed on the Google Earth map by importing the KML file into Google Earth.

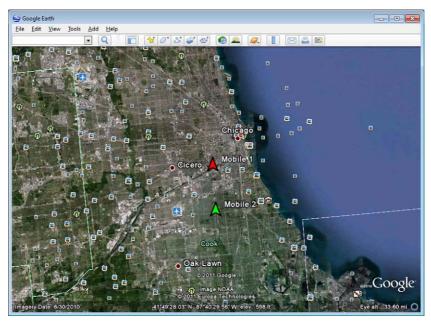

Figure 4-4 Display Example in Google Earth

## ■ How to Display Each Window while using Google Earth

Enabling the floating display of each window of KAS-10 AVL/ Dispatch software while using the Google Earth allows a dispatcher to place the Google Earth window in an easily viewable position. Refer to 3.2.14 Float All Windows.

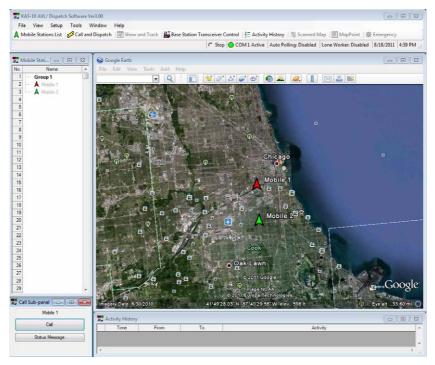

Figure 4-5 Arrangement Example of each Window

Note: For details on how to use Google Earth, refer to the Google Earth help.

# **5 EMERGENCY ALERT**

In the case that this KAS-10 AVL/ Dispatch Software receives an Emergency or Emergency Man-down Status Message or a Position Report with Emergency or Emergency Status Message, the **Emergency** window appears and an Emergency Tone sounds.

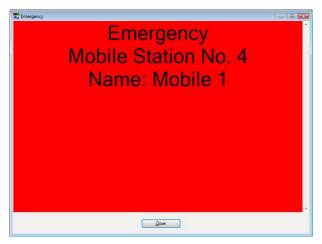

Figure 5-1 Emergency

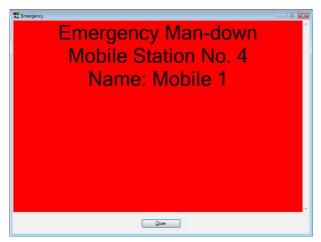

Figure 5-2 Emergency Man-down

Following are Emergency statuses which may vary depending on the type of system.

### **NEXEDGE Digital System:**

- Emergency Man-down
- Emergency

#### FleetSync System:

- Emergency Man-down (No. 98)
- Emergency (No. 99)

#### 5-tone System:

Emergency (Status number can arbitrarily be configured.)

The type of received Emergency status, the mobile station number and the name of the mobile station appear in the **Emergency** window. Clicking the "Close" button closes the **Emergency** window, and then the Emergency Tone being emitted stops.

If an Emergency or Emergency Man-down Status Message or Position Report is received from a mobile station, the background color of the mobile station in the **Mobile Stations List** or **Activity History** will be red while the mobile station is in Emergency status.

- In the case that this KAS-10 AVL/ Dispatch Software receives two or more statuses, the received statuses sequentially appear in each row in the **Emergency** window.
- Status Message can be configured by a system administrator in the Status Message Options dialog box.
- The system administrator can also configure the types of tone that sounds upon receipt of each Emergency status and displays in the Base Station Options dialog box.
- Upon receipt of an Emergency Status Message or Emergency Man-down Status Message, background color of cell for a mobile station turns red and an icon assigned to a mobile station is replaced by the Emergency Icon or Emergency Man-down Icon in the Mobile Stations List window, and a text appears in black in a red row in the Activity History window.

# 6 WIRE CONNECTION FOR AUDIO RECORDING (SERIAL CONNECTION)

In a system with a serial interface, the serial cable wire connection between the PC and base station transceiver needs to be changed to record a voice call as shown in the following diagram. This recording function is available only for a base station with an AFO terminal.

## ■ For a 25-pin Serial Cable

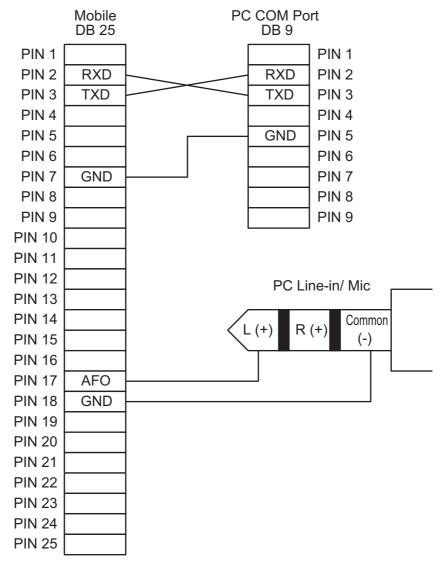

Figure 6-1 Wire Connection Diagram (25-pin)

Note: For a monaural microphone jack, both Right (+) and Common (-) lines should be wired to Ground.

# 6 WIRE CONNECTION FOR AUDIO RECORDING (SERIAL CONNECTION)

# ■ For a 15-pin Serial Cable

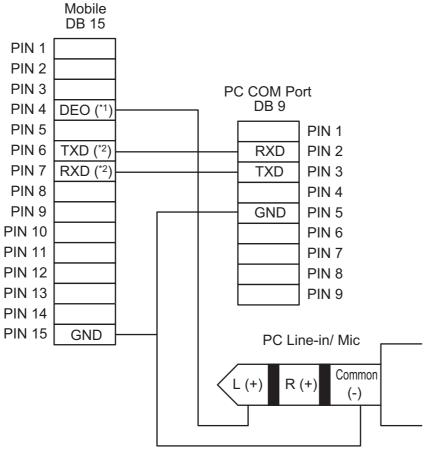

Figure 6-2 Wire Connection Diagram (15-pin)

Note: For a monaural microphone jack, both Right (+) and Common (-) lines should be wired to Ground.

58

<sup>\*1</sup> For NX-x20 (Mobile), the DEO terminal must be changed to the AFO terminal. Refer to the service manual, or contact your dealer for the details.

<sup>\*2</sup> The signal of this terminal must be changed from the TTL level to the RS-232C level. Refer to the service manual, or contact your dealer for the details.

# 7 COMPARISON TABLE OF MAP FUNCTION DIFFERENCES

The KAS-10 AVL/Dispatch Software allows the use of three types of maps; MapPoint, Scanned Map, and Google Earth. The following table is a comparison of the functions of each map:

Table 7-1 Comparison Table of the Functions of Each Map

| Map Function                                                                                                    | MapPoint | Scanned Map | Google Earth |
|----------------------------------------------------------------------------------------------------|----------|-------------|--------------|
| Icon display for position of a mobile station on the map                                                                                                | ✓        | ✓           | ✓            |
| Icon configuration for a mobile station                                                                                                    | ✓        | ✓           | ✓            |
| Show and Track                                                                                                    | ✓        | ✓           |              |
| Geofence                                                                                                    | ✓        | ✓           |              |
| Position Report Log File Replay                                                                                                    | ✓        | ✓           |              |
| Replay GPS Data                                                                                                    | ✓        | ✓           |              |
| Home Position (Menu)                                                                                                    | ✓        | ✓           |              |
| Zooming In (Menu)                                                                                                    | ✓        | ✓           |              |
| Zooming Out (Menu)                                                                                                    | ✓        | ✓           |              |
| Change Font Size (Menu)                                                                                                    | ✓        | ✓           |              |
| Copying a mobile station name to the Name dropdown list in the Call and Dispatch, and Show and Track windows by double-clicking the Mobile Station Icon |          | <b>√</b>    |              |

# INDEX

| Console Status (NEXEDGE (Digital Conventional) only) 20 Console Status (NEXEDGE (Digital) (IP Network) only) 6, 36     Main Screen                                                                                                    | Α                                         | F                                            |
|----------------------------------------------------------------------------------------------------|-------------------------------------------|----------------------------------------------|
| About Copyright                                                                                                    | About 52                                  |                                              |
| Activity History                                                                                                    |                                           |                                              |
| Activity History Window 55 Audio Recording 20, 42, 43    Back (MapPoint) 46                                                                                                    |                                           |                                              |
| B   G                                                                                                    | · · · · · · · · · · · · · · · · · · ·     |                                              |
| B   G                                                                                                    |                                           | · · · · · · · · · · · · · · · · · · ·        |
| B                                                                                                    |                                           | Forward (MapPoint)46                         |
| B   Back (MapPoint)                                                                                                    | Addio Necolating20, 42, 43                |                                              |
| Back (MapPoint)                                                                                                    | В                                         | G                                            |
| Back (MapPoint)                                                                                                    |                                           | Getting Acquainted 1                         |
| H   H   H   H   H   H   H   H   H   H                                                                                                    | Back (MapPoint)46                         |                                              |
| H   Help                                                                                                    |                                           | 300g/0 Zurur10                               |
| Help                                                                                                    | Basic Operation14                         |                                              |
| Call and Dispatch                                                                                                    |                                           | Н                                            |
| Call and Dispatch                                                                                                    | С                                         | H-I-                                         |
| Call and Dispatch — 25 Call and Dispatch Window — 5.14 Call Operation — 41 Call Operation — 41 Call Operation Window — 6.19 Call Sub-panel — 40 Call Sub-panel Window — 6.18 Cascade — 51 Clear Activity History — 48 Close All Windows — 51 Comparison Table of Map Function Differences — 59 Configuration for Google Earth and How to View the Position Data on Google Earth — 53 Configurations in KAS-10 AVL/ Dispatch Software — 53 Configurations in KAS-10 AVL/ Dispatch Software — 54 Console Status — 54 Language — Date, Time and Decimal Format — Cover 3 Lone Worker — 44  Main Screen Windows — 3 Main Screen Windows — 3 Map Font (Map Point) — 47 Map Windows — 7 Map Point Window — 10 Menu Bar — 2 Mobile Stations List window — 3 Monitor — 19, 41 Monitoring Duration — 28 Mute (NEXEDGE (Digital) (IP Network) only) — 42 Exit — 21 Exiting this Software — 2 Exiting this Software — 2  I — 1  I Home Position Options (Map Point) — 50 Immer Position Options (Map Point) — 50 Immer Position Options (Map Point) — 50 Immer Position Options (Map Point) — 50 Immer Position Options (Map Point) — 50 Immer Position Options (Map Point) — 50 Immer Position Options (Map Point) — 50 Immer Position Options (Map Point) — 50 Immer Position Options (Map Point) — 50 Immer Position Options (Map Point) — 50 Immer Position Options (Map Point) — 50 Immer Position Options (Map Poi |                                           | ·                                            |
| Call and Dispatch Window 5, 14 Call Operation                                                                                                    | Call and Dispatch 25                      |                                              |
| Call Operation                                                                                                    |                                           | • • • • • • • • • • • • • • • • • • • •      |
| Call Operation Window 6, 19 Call Sub-panel 40 Call Sub-panel 40 Call Sub-panel Window 6, 18 Cascade 51 Clear Activity History 48 Clear All Displayed Icons of Mobile Stations 48 Close All Windows 51 Comparison Table of Map Function Differences 59 Configuration for Google Earth and How to View the Position Data on Google Earth and How to View the Position Data on Google Earth (NEXEDEG (Digital Conventional) only) 20 Console Status (NEXEDGE (Digital) (IP Network) only) 6, 36    D                                                                                                    | •                                         |                                              |
| Call Sub-panel Window         6, 18           Cascade         51           Clear Activity History         48           Clear All Displayed Icons of Mobile Stations         48           Close All Windows         51           Comparison Table of Map Function Differences         59           Configuration for Google Earth and How to View the Position Data on Google Earth         53           Configurations in KAS-10 AVL/ Dispatch Software         53           Configurations in KAS-10 AVL/ Dispatch Software         53           Configurations in KAS-10 AVL/ Dispatch Software         53           Configurations in KAS-10 AVL/ Dispatch Software         53           Configurations in KAS-10 AVL/ Dispatch Software         53           Configurations in KAS-10 AVL/ Dispatch Software         53           Configuration in KAS-10 AVL/ Dispatch Software         53           Configuration in KAS-10 AVL/ Dispatch Software         53           Configuration in KAS-10 AVL/ Dispatch Software         53           Configuration in KAS-10 AVL/ Dispatch Software         53           Language         Language           Language, Date, Time and Decimal Format         Cover 3           Lone Worker         Main Screen           Main Screen Windows         3           Map Font (MapPoint)                                                                                                    |                                           | · · · · · · · · · · · · · · · · · · ·        |
| Call Sub-panel Window                                                                                                    | ·                                         | Horizontal Tile51                            |
| Clear Activity History                                                                                                    |                                           |                                              |
| Clear Activity History                                                                                                    | •                                         | •                                            |
| Clear All Displayed Icons of Mobile Stations 48 Close All Windows 51 Comparison Table of Map Function Differences 59 Configuration for Google Earth and How to View the Position Data on Google Earth And How to View the Position Data on Google Earth 53 Configurations in KAS-10 AVL/ Dispatch Software 53 Configurations in KAS-10 AVL/ Dispatch Software 53 Configuration for Busy State of the Repeater (NEXEDGE (Digital Conventional) only) 20 Console Status (NEXEDGE (Digital) (IP Network) only) 6, 36  Daily Operational Use 51 Default Layout 51 Emergency Alert 56 Encryption (NEXEDGE (Digital) (IP Network) only) 42 Exit 21 Exiting this Software 22  Main Screen Windows 7 MapPoint Windows 7 MapPoint Windows 7 MapPoint Window 10 Menu Bar 2 Mobile Stations List window 3 Monitor 19, 41 Monitoring Duration 28 Mute (NEXEDGE (Digital) (IP Network) only) 42 Mute (NEXEDGE (Digital) (IP Network) only) 42  Mute (NEXEDGE (Digital) (IP Network) only) 42  Divided to the Repeater 15  Introduction 1  Introduction 1  Introduction 1  Introduction 1  Introduction 1  Introduction 1  Introduction 1  Introduction 1  Introduction 1  Introduction 1  Introduction 1  Introduction 1  Introduction 1  Introduction 1  L  L  Language 48 Language 24  Manguage 14  Language 24  Manguage 14  Language 24  Manguage 14  Language 24  Language 24  |                                           |                                              |
| Close All Windows                                                                                                    |                                           |                                              |
| Comparison Table of Map Function Differences                                                                                                    | · ·                                       | Introduction                                 |
| Configuration for Google Earth and How to View the Position Data on Google Earth 53 Configurations in KAS-10 AVL/ Dispatch Software 53 Configurations in KAS-10 AVL/ Dispatch Software 53 Configurations in KAS-10 AVL/ Dispatch Software 53 Configurations in KAS-10 AVL/ Dispatch Software 53 Configurations in KAS-10 AVL/ Dispatch Software 53 Configurations in KAS-10 AVL/ Dispatch Software 53 Configurations in KAS-10 AVL/ Dispatch Software 53 Configurations in KAS-10 AVL/ Dispatch Software 53 Configurations in KAS-10 AVL/ Dispatch Software 53 Configurations in KAS-10 AVL/ Dispatch Software 53 Configurations in KAS-10 AVL/ Dispatch Software 53 Language 48 Language 44 Language 50 Language 50 Language  |                                           |                                              |
| Position Data on Google Earth                                                                                                    | ·                                         | •                                            |
| Configurations in KAS-10 AVL/ Dispatch Software53 Confirming the Busy State of the Repeater (NEXEDGE (Digital Conventional) only)                                                                                                    |                                           | L                                            |
| Console Status (NEXEDGE (Digital Conventional) only) 20 Console Status (NEXEDGE (Digital) (IP Network) only) 6, 36     Main Screen                                                                                                    |                                           |                                              |
| Lone Worker                                                                                                    | Confirming the Busy State of the Repeater |                                              |
| Main Screen   2                                                                                                    | (NEXEDGE (Digital Conventional) only)     |                                              |
| Main Screen   2   Main Screen   3   Map Font (MapPoint)   47   Map Windows   7   MapPoint Window   31   31   38   MapPoint Window   31   31   38   MapPoint Window   31   31   31   31   31   31   31   3                                                                                                    | Console Status                            | Lone Worker44                                |
| Main Screen                                                                                                    | (NEXEDGE (Digital) (IP Network) only)     |                                              |
| Main Screen                                                                                                    |                                           | M                                            |
| Daily Operational Use       21       Main Screen Windows       3         Default Layout       51       Map Font (MapPoint)       47         Map Windows       7         MapPoint       31, 38         MapPoint Window       10         Menu Bar       2         Mobile Stations List       22         Mobile Stations List window       3         Monitor       19, 41         Monitoring Duration       28         Mute (NEXEDGE (Digital) (IP Network) only)       42         Mute (NEXEDGE (Digital) (IP Network) only)       42                                                                                                    | D                                         |                                              |
| Map Font (MapPoint)                                                                                                    |                                           |                                              |
| Map Windows                                                                                                    | Daily Operational Use21                   |                                              |
| MapPoint   31, 38                                                                                                    | Default Layout51                          |                                              |
| MapPoint Window                                                                                                    |                                           |                                              |
| Emergency Alert                                                                                                    |                                           | •                                            |
| Emergency Alert                                                                                                    | E                                         | •                                            |
| Encryption (NEXEDGE (Digital) (IP Network) only) 42 Exit                                                                                                    |                                           |                                              |
| Exit                                                                                                    | Emergency Alert56                         |                                              |
| Exit                                                                                                    | •                                         |                                              |
| Exiting this Software2 Monitoring Duration                                                                                                    |                                           |                                              |
| Mute (NEXEDGE (Digital) (IP Network) only)                                                                                                    |                                           |                                              |
|                                                                                                    |                                           | Mute (NEXEDGE (Digital) (IP Network) only)42 |
| Other Configurations                                                                                                    |                                           |                                              |
| Other Configurations 42                                                                                                    |                                           | 0                                            |
|                                                                                                    |                                           | Other Configurations 42                      |

# INDEX

| Vertical Tile                                                                                                    |                                                                                                    | V                                     |
|----------------------------------------------------------------------------------------------------|----------------------------------------------------------------------------------------------------|---------------------------------------|
| New Menu                                                                                                    | Р                                                                                                    | V                                     |
| New Menu                                                                                                    | Play43                                                                                                    | Vertical Tile51                       |
| Record                                                                                                    | Play the Files Sequentially44                                                                                                    | View Menu21                           |
| W   Window   5                                                                                                    |                                                                                                    | Voice Call15, 18, 19, 26, 40, 41      |
| Record Regrouping   42   22   23   24   24   25   25   25   25   25   25                                                                                                    | R                                                                                                    |                                       |
| Remote Regrouping                                                                                                    |                                                                                                    | W                                     |
| (NEXEDGE (Digital Trunking) only)       17, 29         Request to Send       17, 29         Revision History       17, 29         S       Writing Conventions         S       Z         Scanned Map       30, 36         Scanned Map Window       7         Scrolling a Map       7, 11, 36, 38         Selecting a Language       2         Selecting a Map       7, 36         Show and Track (MapPoint)       12         Show and Track (MapPoint)       12         Show and Track (MapPoint)       12         Showing a Map by Zooming In       7, 11, 37, 38         Showing a Map by Zooming Out       7, 11, 37, 38         Showing a Map by Zooming Out       7, 11, 37, 39         Showing the Mobile Station Information       8, 12, 37, 39         Showing the Mobile Station Information       8, 12, 37, 39         Showing the Mobile Station Information       8, 12, 37, 39         Status Bar       13         Status Bar (MapPoint)       12, 31, 39         Status Bar (Scanned Map)       8, 30, 38         Status Bar (Scanned Map)       8, 30, 38         Status Bar (Scanned Map)       12, 21, 39         Status Bar (Scanned Map)       12, 21, 31, 39                                                                                                    |                                                                                                    | Window                                |
| S   S   Z   Z   Z   Z   Z   Z   Z   Z                                                                                                    |                                                                                                    |                                       |
| S   Z   Z   Z   Z   Z   Z   Z   Z   Z                                                                                                    |                                                                                                    | •                                     |
| S   Z   Z   Z   Z   Z   Z   Z   Z   Z                                                                                                    | •                                                                                                    | · · · · · · · · · · · · · · · · · · · |
| Scanned Map Window 7 Zoom In (MapPoint) 4 Zoom In (Scanned Map) 4 Scrolling a Map 7, 11, 36, 38 Zoom Out (MapPoint) 4 Zoom Out (MapPoint) 4 Zoom Out (MapPoint) 4 Zoom Out (MapPoint) 4 Zoom Out (MapPoint) 4 Zoom Out (Scanned Map) 4 Zoom Out (Scanned Map) 4 Zoom Out (Scanned Map) 4 Zoom Out (Scanned Map) 5 Zoom Out (Scanned Map) 5 Zoom Out (Scanned Map) 4 Zoom Out (Scanned Map) 5 Zoom Out (Scanned Map) 7, 36 Zoom Out (Scanned Map) 7, 36 Zoom Out (Scanned Map) 7, 36 Zoom Out (Scanned Map) 8 Zoom Out (Scanned Map) 9 Zoom Out (Scanned Map) 9 Zoom Out (Scanned Map) 9 Zoom Out (Scanned Map) 9 Zoom Out (Scanned Map) 9 Zoom Out (Scanned Map) 9 Zoom Out (Scanned Map) 9 Zoom Out (Scanned Map) 9 Zoom Out (Scanned Map) 9 Zoom Out (Scanned Map) 9 Zoom Out (Scanned Map) 8 Zoom Out (Scanned Map) 8 Zoom Out (Scanned Map) 8 Zoom Out (Scanned Map) 9 Zoom Out (Scanned Map) 8 Zoom Out (Scanned Map) 8 Zoom Out (Scanned Map) 9 Zoom In Coom Out (Scanned Map) 9 Zoom In Coom Out (Scanned Map) 9 Zoom In Coom | TOTAL PROPERTY CONTRACTOR OF THE PROPERTY CONTRACTOR OF THE PROPERTY CONTRA | Willing Conventions                   |
| Scanned Map Window         .7         Zoom In (Scanned Map)         .4           Scelecting a Map         .7, 11, 36, 38         Zoom Out (MapPoint)         .4           Selecting a Map         .7, 36                                                                                                    | S                                                                                                    | Z                                     |
| Scanned Map Window                                                                                                    | Scanned Map30, 36                                                                                                    | Zoom In (MapPoint)45                  |
| Scrolling a Map       7, 11, 36, 38       Zoom Out (MapPoint)       4         Selecting a Language       2       Zoom Out (Scanned Map)       4         Setup       49       Show and Track       29         Show and Track (MapPoint)       12       Show and Track (Scanned Map)       9         Show or Hide Places (MapPoint)       47       Showing a Map by Zooming In       7, 11, 37, 38         Showing a Map by Zooming Out       7, 11, 37, 39       Showing a Specific Location at the Map Screen         Center       8, 11, 37, 39       Showing the Mobile Station Information       8, 12, 37, 39         Special Command (NEXEDGE (Digital) only)       16, 28       Starting the Software       2         Status Bar       13       Status Bar (MapPoint)       12, 31, 39         Status Bar (Scanned Map)       8, 30, 38       Status Message       16, 18, 19, 27, 40, 41         Text Message       15, 26         Toolbar       2, 47       Toolbar (MapPoint)       46         Toolbar (MapPoint)       46       50                                                                                                    | •                                                                                                    | · · · · · · · · · · · · · · · · · · · |
| Selecting a Language       2       Zoom Out (Scanned Map)       4         Selecting a Map       7, 36       7, 36       7, 36       7, 36       7, 36       7, 36       7, 36       7, 36       7, 36       7, 36       7, 36       7, 36       7, 36       7, 36       7, 36       7, 36       7, 36       7, 36       7, 36       7, 36       7, 36       7, 36       7, 36       7, 36       7, 36       7, 36       7, 36       7, 36       7, 36       7, 36       7, 36       7, 36       7, 36       7, 36       7, 36       7, 36       7, 36       7, 36       7, 36       7, 36       7, 36       7, 36       7, 36       7, 36       7, 36       7, 36       7, 36       7, 36       7, 36       7, 36       7, 36       7, 36       7, 36       7, 36       7, 36       7, 36       7, 36       7, 36       7, 36       7, 36       7, 36       7, 36       7, 36       7, 36       7, 36       7, 36       7, 36       7, 36       7, 36       7, 36       7, 36       7, 36       7, 36       7, 36       7, 36       7, 36       7, 36       7, 36       7, 36       7, 36       7, 36       7, 39       7, 39       7, 39       7, 39       7, 39       7, 39       7, 36       7, 39 <td>•</td> <td>Zoom Out (MapPoint)46</td>                                                                                                    | •                                                                                                    | Zoom Out (MapPoint)46                 |
| Setup     49       Show and Track (MapPoint)     12       Show and Track (Scanned Map)     9       Show or Hide Places (MapPoint)     47       Showing a Map by Zooming In     7, 11, 37, 38       Showing a Map by Zooming Out     7, 11, 37, 39       Showing a Specific Location at the Map Screen     6       Center     8, 11, 37, 39       Showing the Mobile Station Information     8, 12, 37, 39       Special Command (NEXEDGE (Digital) only)     16, 28       Starting the Software     2       Status Bar     13       Status Bar (MapPoint)     12, 31, 39       Status Bar (Scanned Map)     8, 30, 38       Status Message     16, 18, 19, 27, 40, 41       Text Message     15, 26       Toolbar (MapPoint)     46       Toolbar (MapPoint)     46       Toolbar (MapPoint)     46       Tools     50                                                                                                    | •                                                                                                    | Zoom Out (Scanned Map)45              |
| Show and Track       29         Show and Track (MapPoint)       12         Show or Hide Places (MapPoint)       47         Showing a Map by Zooming In       7, 11, 37, 38         Showing a Map by Zooming Out       7, 11, 37, 39         Showing a Specific Location at the Map Screen       2         Center       8, 11, 37, 39         Showing the Mobile Station Information       8, 12, 37, 39         Special Command (NEXEDGE (Digital) only)       16, 28         Starting the Software       2         Status Bar       13         Status Bar (MapPoint)       12, 31, 39         Status Bar (Scanned Map)       8, 30, 38         Status Message       16, 18, 19, 27, 40, 41     T  Text Message  15, 26  Toolbar  2, 47  Toolbar (MapPoint)  46  Tools  50                                                                                                    | Selecting a Map7, 36                                                                                                    |                                       |
| Show and Track (MapPoint)       12         Show and Track (Scanned Map)       9         Show or Hide Places (MapPoint)       47         Showing a Map by Zooming In       7, 11, 37, 38         Showing a Map by Zooming Out       7, 11, 37, 39         Showing a Specific Location at the Map Screen       2         Center       8, 11, 37, 39         Showing the Mobile Station Information       8, 12, 37, 39         Special Command (NEXEDGE (Digital) only)       16, 28         Starting the Software       2         Status Bar       13         Status Bar (MapPoint)       12, 31, 39         Status Bar (Scanned Map)       8, 30, 38         Status Message       16, 18, 19, 27, 40, 41     Text Message  15, 26  Toolbar  2, 47  Toolbar (MapPoint)  46  Tools  50                                                                                                    | Setup49                                                                                                    |                                       |
| Show and Track (Scanned Map)       9         Show or Hide Places (MapPoint)       47         Showing a Map by Zooming In       7, 11, 37, 38         Showing a Map by Zooming Out       7, 11, 37, 39         Showing a Specific Location at the Map Screen       2         Center       8, 11, 37, 39         Showing the Mobile Station Information       8, 12, 37, 39         Special Command (NEXEDGE (Digital) only)       16, 28         Starting the Software       2         Status Bar       13         Status Bar (MapPoint)       12, 31, 39         Status Bar (Scanned Map)       8, 30, 38         Status Message       16, 18, 19, 27, 40, 41     Text Message  15, 26  Toolbar (MapPoint)  46  Toolbar (MapPoint)  46  Tools  50                                                                                                    | Show and Track29                                                                                                    |                                       |
| Show or Hide Places (MapPoint)       47         Showing a Map by Zooming In       7, 11, 37, 38         Showing a Map by Zooming Out       7, 11, 37, 39         Showing a Specific Location at the Map Screen       2         Center       8, 11, 37, 39         Showing the Mobile Station Information       8, 12, 37, 39         Special Command (NEXEDGE (Digital) only)       16, 28         Starting the Software       2         Status Bar       13         Status Bar (MapPoint)       12, 31, 39         Status Bar (Scanned Map)       8, 30, 38         Status Message       16, 18, 19, 27, 40, 41         Text Message       15, 26         Toolbar (MapPoint)       46         Toolbar (MapPoint)       46         Tools       50                                                                                                    | Show and Track (MapPoint)12                                                                                                    |                                       |
| Showing a Map by Zooming In                                                                                                    | Show and Track (Scanned Map)9                                                                                                    |                                       |
| Showing a Map by Zooming Out                                                                                                    | · · · · · · · · · · · · · · · · · · ·                                                                                                    |                                       |
| Showing a Specific Location at the Map Screen Center                                                                                                    | Showing a Map by Zooming In7, 11, 37, 38                                                                                                    |                                       |
| Center       8, 11, 37, 39         Showing the Mobile Station Information       8, 12, 37, 39         Special Command (NEXEDGE (Digital) only)       16, 28         Starting the Software       2         Status Bar       13         Status Bar (MapPoint)       12, 31, 39         Status Bar (Scanned Map)       8, 30, 38         Status Message       16, 18, 19, 27, 40, 41         T       T         Toolbar (MapPoint)       2, 47         Toolbar (MapPoint)       46         Tools       50                                                                                                    |                                                                                                    |                                       |
| Showing the Mobile Station Information                                                                                                    | · · · · · · · · · · · · · · · · · · ·                                                                                                    |                                       |
| Special Command (NEXEDGE (Digital) only)       16, 28         Starting the Software       2         Status Bar       13         Status Bar (MapPoint)       12, 31, 39         Status Bar (Scanned Map)       8, 30, 38         Status Message       16, 18, 19, 27, 40, 41         T       T         Toolbar       2, 47         Toolbar (MapPoint)       46         Tools       50                                                                                                    | · · · · ·                                                                                                    |                                       |
| Starting the Software       2         Status Bar       13         Status Bar (MapPoint)       12, 31, 39         Status Bar (Scanned Map)       8, 30, 38         Status Message       16, 18, 19, 27, 40, 41         T       Toolbar Message         Toolbar       2, 47         Toolbar (MapPoint)       46         Tools       50                                                                                                    | _                                                                                                    |                                       |
| Status Bar       13         Status Bar (MapPoint)       12, 31, 39         Status Bar (Scanned Map)       8, 30, 38         Status Message       16, 18, 19, 27, 40, 41         T       Toolbar         Toolbar       2, 47         Toolbar (MapPoint)       46         Tools       50                                                                                                    |                                                                                                    |                                       |
| Status Bar (MapPoint)       12, 31, 39         Status Bar (Scanned Map)       8, 30, 38         Status Message       16, 18, 19, 27, 40, 41         T       Text Message         Toolbar       2, 47         Toolbar (MapPoint)       46         Tools       50                                                                                                    |                                                                                                    |                                       |
| Status Bar (Scanned Map)       8, 30, 38         Status Message       16, 18, 19, 27, 40, 41         Text Message       15, 26         Toolbar       2, 47         Toolbar (MapPoint)       46         Tools       50                                                                                                    |                                                                                                    |                                       |
| T         T         Text Message       15, 26         Toolbar       2, 47         Toolbar (MapPoint)       46         Tools       50                                                                                                    | · · ·                                                                                                    |                                       |
| T         Text Message       15, 26         Toolbar       2, 47         Toolbar (MapPoint)       46         Tools       50                                                                                                    |                                                                                                    |                                       |
| Toolbar                                                                                                    | Status Wessage10, 10, 19, 27, 40, 41                                                                                                    |                                       |
| Toolbar                                                                                                    | T                                                                                                    |                                       |
| Toolbar                                                                                                    | Text Message15. 26                                                                                                    |                                       |
| Toolbar (MapPoint)                                                                                                    |                                                                                                    |                                       |
|                                                                                                    | Toolbar (MapPoint)46                                                                                                    |                                       |
| Transmission with Keyboard 20                                                                                                    | ` '                                                                                                    |                                       |
| Transmission was regulated in the state of the state of t | Transmission with Keyboard20                                                                                                    |                                       |
| Transparent Monitor28                                                                                                    | Transparent Monitor                                                                                                    |                                       |
| U                                                                                                    |                                                                                                    |                                       |
|                                                                                                    | <u> </u>                                                                                                    |                                       |
| Use with Configurations for Base Station  Transceiver                                                                                                    |                                                                                                    |                                       |